# Update-Information MediFox stationär 5.0

**Neu**

# MediFox stationär Version 5.0

**Neuerungen & Erweiterungen für Ihren Pflegealltag**

**Pflege- und Betreuungsdokumentation – [Seite 2](#page-1-0)**

- Umfassende Erweiterung der Wunddokumentation
- **Executerung des Pflegemonitors**
- RuPA-Prozess nach Pflegemodelltyp filtern
- Betäubungsmittel optional separat abzeichnen
- Medikamenten-Bestandskontrolle im Pflegeassistenten
- Leistungsnachweise pro Medikament deaktivieren
- Verlegungsbericht mit Leistungskommentaren drucken

#### **Personaleinsatzplanung – [Seite 9](#page-8-0)**

- **Effektive Dienstplanung dank Mitarbeitervorschlägen**
- Urlaubsanträge stellen und verwalten
- Mitarbeiter-Zeiterfassung übergreifend abschließen
- Neue Einstellungen für die elektronische Zeiterfassung
- Neue Druckvorlage für die Jahresübersicht

### **Abrechnung – [Seite 15](#page-14-0)**

- Auszahlungslimit für Barbetragsbuchungen
- Zahlungseingänge direkt erfassen
- Zeitraumfilter für erstellte Datenübergaben
- Neue Berechnungsregeln für Bewohner mit Sozialhilfe und Sondennahrung
- GoBD-Datenexport auch ohne FiBu-Schnittstelle

#### **Verwaltung – [Seite 19](#page-18-0)**

- Das neue Verwaltungscockpit
- **Erweiterung des Bewohnercockpits**
- Assistent zum Erstellen von Heimverträgen
- Neue Filterfunktion für Interessenten
- Dokumentenübernahme für Interessenten u. Bewerber
- Änderungshistorie für Kostenträger

Unter www.medifox.de/kunden-login finden Sie sämtliche Update-Informationen zu MediFox stationär auch zum Herunterladen.

#### **Verwaltung – [ab Seite 24](#page-23-0)**

- **Erweiterter Ausdruck des Kostenträger-Stammblatts**
- Optionen und Funktionen für § 87b SGB XI entfernt
- Datenauskunft für Bewohner erstellen

#### **Organisation – [Seite 26](#page-25-0)**

- Belegungsplan mit erweiterten Funktionen
- Wiedervorlage-Kategorien optional deaktivieren
- Neue Auswertungen zur Pflegesatzverhandlung
- Abwesenheitstage von Mitarbeitern auswerten
- Neue Auswertungen in der Tagespflege

### **Controlling – [Seite 30](#page-29-0)**

Neue Auswertung "Pflegegradmix"

#### **Allgemeine Neuerungen – [Seite 31](#page-30-0)**

- MediFox stationär nach IDW PS 880 zertifiziert (GoBD)
- Bevorzugten Programmbereich als Startmaske einrichten
- Automatische Benachrichtigungen bei Vorfällen
- Automatische Abmeldung bei Inaktivität
- Systemzugriffe jederzeit im Blick behalten
- Änderungshistorie für Benutzer- und Rechteverwaltung

#### **CarePad – [Seite 38](#page-37-0)**

- Die neue Medikamenten-Stellliste
- Zusammenfassung der weiteren Neuerungen

#### **Tipps & Tricks – [Seite](#page-40-0) 41**

- Leistungen mit Dokumenten verknüpfen
- **Pflegemappe auf das Wesentliche beschränken**
- **Arbeiten mit individuellen Feldern**

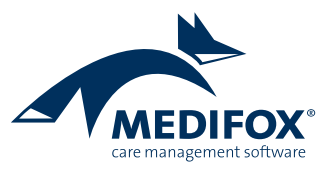

# <span id="page-1-0"></span>Pflege- und Betreuungsdokumentation

**Neue Funktionen und Einstellungen**

#### **Umfassende Erweiterung der Wunddokumentation**

Um den Anforderungen der aktuellen Expertenstandardsx zu genügen und den Dokumentationsprozess insgesamt zu optimieren, wurde die Wunddokumentation in vielen Punkten überarbeitet. So wurden neue Funktionen implementiert und Abläufe wie das Abschließen von Wunden vereinfacht. Die einzelnen Anpassungen werden Ihnen im Folgenden näher beschrieben.

 Wunddokumentationen können Sie jetzt auch mit zahlreichen weiteren Dokumentationen und Erhebungen verknüpfen **1** . Dazu zählen unter anderem Assessments, Beratungsgespräche und Schmerzdokumentationen. Sollte eine Wunde beispielsweise starke Schmerzen verursachen, können Sie die Wunddokumentation direkt mit der dazugehörigen Schmerzdokumentation verknüpfen. Klicken Sie dazu innerhalb der Wunddokumentation einfach auf die unterstrichenen Schaltflächen (Links) wie z.B. "Schmerzdoku verknüpfen".

- Beim Anlegen einer Wunddokumentation müssen Sie ab sofort zwischen den Wundtypen "Erstwunde" und "Rezidiv" unterscheiden (Pflichtfeld) **2** . Die beiden Optionen wurden hierzu in einem Auswahlfeld zusammengefasst.
- Um beurteilen zu können, ob sich eine Wunde mit der Zeit zu einer chronischen Wunde entwickelt, können Sie jetzt angeben, nach wie vielen Wochen der Chronifizierungsstatus der Wunde abgefragt werden soll. Dabei können Sie aus einem Zeitraum von 4 bis 12 Wochen wählen **3** . Nach Ablauf der vorgegebenen Frist erscheint in der RuPA-Verlauf in der Spalte "Dekubitus / chr. Wunden" ein rotes Warnsymbol, das Sie auf Handlungsbedarf hinweist. Durch Anklicken des Statussymbols wer-

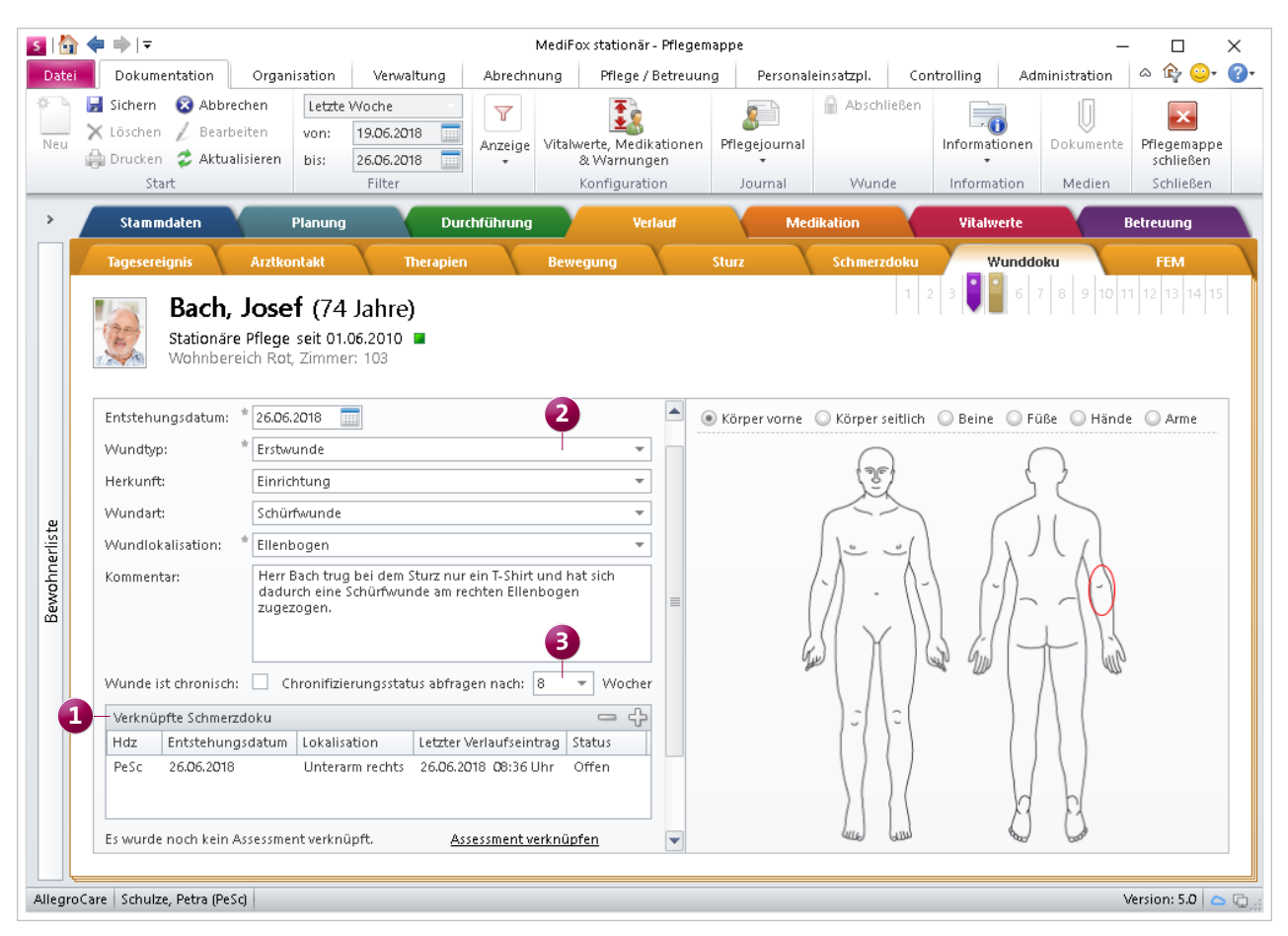

Wunden können jetzt auch als chronisch gekennzeichnet werden

den Sie direkt zur Wunddokumentation weitergeleitet. Die Wunddokumentation wird in der Pflegemappe zusätzlich mit einem roten Ausrufezeichen und dem Hinweis "Bitte bewerten Sie, ob es sich um eine chronische Wunde handelt", gekennzeichnet. Klicken Sie diesen Hinweis an, um den Dialog "Bewertung des Chronifizierungsstatus" zu öffnen. In dem geöffneten Dialog geben Sie dann an, ob die Wunde chronisch geworden ist oder nicht, oder ob MediFox in einigen Wochen erneut nachfragen soll. Als zusätzliche Entscheidungsgrundlage können Sie sich über den geöffneten Dialog auch die Fotohistorie mit den Aufnahmen der vorangegangenen Wundverläufe anzeigen lassen.

 Auch für die Dokumentation von Wundverläufen haben sich Änderungen ergeben. Die Schaltflächen zum Erstellen eines Wundverlaufs finden Sie jetzt nicht mehr im Menüband, sondern direkt oberhalb der bisherigen Verlaufseinträge vor. Auch die Schaltflächen zum Anzeigen und Löschen von Verlaufseinträgen sind an dieser Stelle angeordnet. Damit lassen sich die Schaltflächen zum Erstellen von Wunddokumentationen und Verlaufseinträgen besser unterscheiden.

- Beim Erfassen eines Wundverlaufs können Sie zudem über das neue Auswahlfeld "Können Sie Heilungstendenzen feststellen?" **1** dokumentieren, ob eine erkennbare Wundheilung festzustellen ist. Ihre Auswahl können Sie zudem über ein zusätzliches Bemerkungsfeld begründen.
- Als weitere Neuerung können Bilder (Wundfotos) jetzt einfacher mit Verlaufsberichten verknüpft werden **2** . Die Schaltfläche "Foto anhängen" wurde dazu aus dem Menüband entfernt und dafür im Verlaufseintrag unter

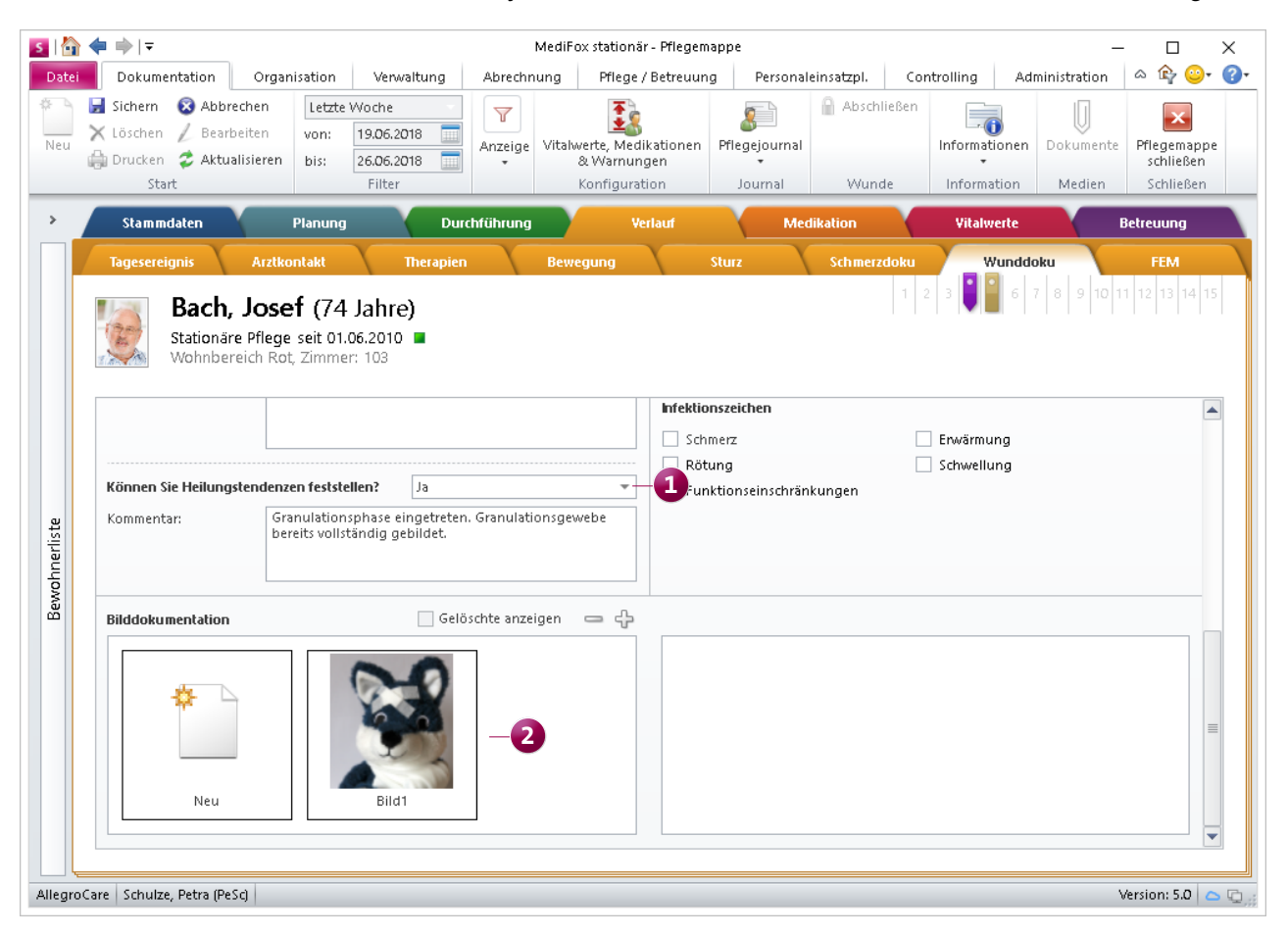

Bilder bzw. Wundfotos können jetzt direkt im Verlaufseintrag hinzugefügt werden

"Bilddokumentation" die Schaltfläche "Neu" hinzugefügt. Durch Anklicken dieser Schaltfläche können Sie ein Foto von Ihrem PC bzw. Speichermedium auswählen und an die Wunddokumentation anhängen. Alle angehängten Bilder können zudem über das Minuszeichen im Abschnitt "Bilddokumentation" auch wieder gelöscht werden, sollte eine Pflegekraft z.B. mehr Bilder als notwendig angefügt haben. Die Bilder werden dabei nicht direkt gelöscht, sondern lediglich ausgeblendet. Mit einem Haken bei der Option "Gelöschte anzeigen" können diese daher wieder eingeblendet werden.

 Ab MediFox stationär 5 lassen sich Wunddokumentationen zudem genau wie Assessments oder Beratungsgespräche über die Schaltfläche "Abschließen" im Menüband abschließen **1** . Zum Abschließen müssen Sie den Wundeintrag also nicht mehr aufrufen. Sie wählen lediglich den Wundeintrag aus dem Doku-Blatt aus und klicken dann im Menüband auf "Abschließen". In dem sich öffnenden Dialog können Sie dann auch auswählen, ob die Wunde verheilt ist.

■ Den Zugriff auf die einzelnen Funktionen der Wunddokumentation können Sie jetzt durch neue Rechte spezifischer beschränken. Sie können z.B. separate Rechte für das Hinzufügen von Wunden und Wundverläufen, das Abschließen von Wunddokumentationen und das Löschen von Wundfotos vergeben.

Bitte beachten Sie: Auch für die Schmerzdokumentation wurden die Schaltflächen zum Erstellen von Verlaufseinträgen neu angeordnet und die Schaltfläche zum Abschließen von Einträgen im Menüband integriert.

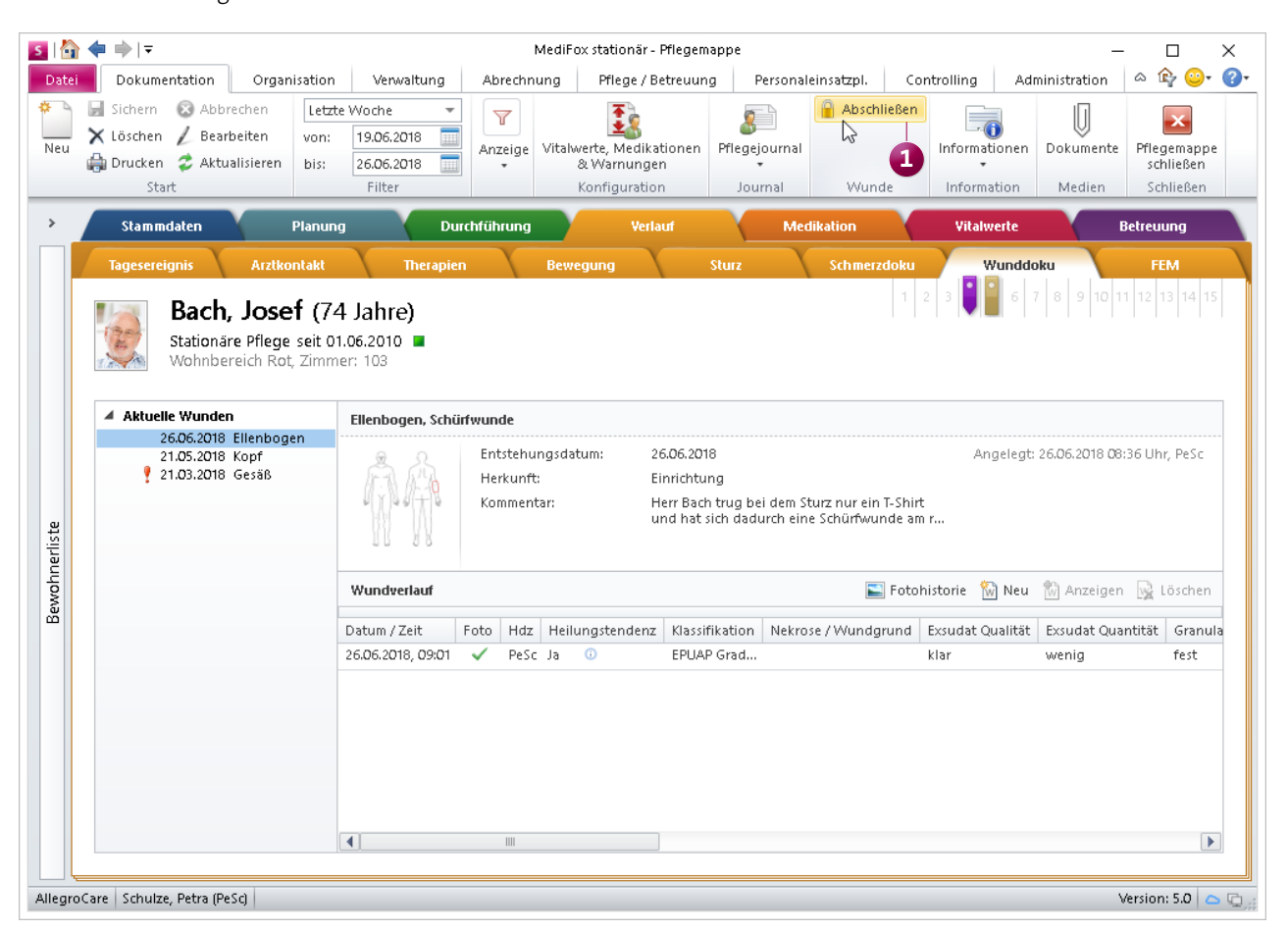

Wunddokumentationen können nun genau wie Assessments über die Schaltfläche "Abschließen" im Menüband abgeschlossen werden

#### **Erweiterung des Pflegemonitors**

Der Pflegemonitor wurde um drei Auswertungen erweitert, die Ihnen wichtige Zahlen für ein effektives Wundmanagement liefern **1**. Die Auswertung "Bewohner mit Rezidiven oder Erstwunden" zeigt auf, bei wie vielen Bewohnern eine Erstwunde bzw. eine wiederholt auftretende Wunde (Rezidiv) vorliegt. Hierzu betrachtet MediFox den "Wundtyp" aus den Wunddokumentationen der Bewohner.

Die zweite Auswertung "Bewohner mit chronischen oder akuten Wunden" stellt die Anzahl der Bewohner mit derzeit akuten oder chronischen Wunden dar. Dabei bewertet MediFox alle Wunden als chronisch, die in der Wunddokumentation als "chronisch" ausgewiesen wurden (siehe hierzu Seite 2). Die dritte Auswertung "Entstehungsorte von Wunden der Bewohner" gibt Aufschluss darüber, wo sich die Bewohner Ihre Wunden zugezogen haben. Dies kann z.B. die Einrichtung oder ein Krankenhaus sein. MediFox wertet dazu in den bestehenden Wunddokumentationen die Angabe "Herkunft" aus.

Ebenfalls neu ist, dass Sie jetzt direkt aus dem Pflegemonitor heraus Aufgaben und Nachrichten verfassen können. Klicken Sie dazu einfach eine der Auswertungen im Pflegemonitor mit der rechten Maustaste an, auf die sich Ihre Nachricht oder Aufgabe beziehen soll. Wählen Sie dann aus dem Kontextmenü die Option "Aufgabe" bzw. "Nachricht" aus **2** . MediFox trägt anschließend als Betreff automatisch den Titel der Auswertung ein und übernimmt sogar die Werte der Auswertung in den Nachrichten- bzw. Aufgabentext. Damit sind Aufgaben und Nachrichten im Handumdrehen erstellt.

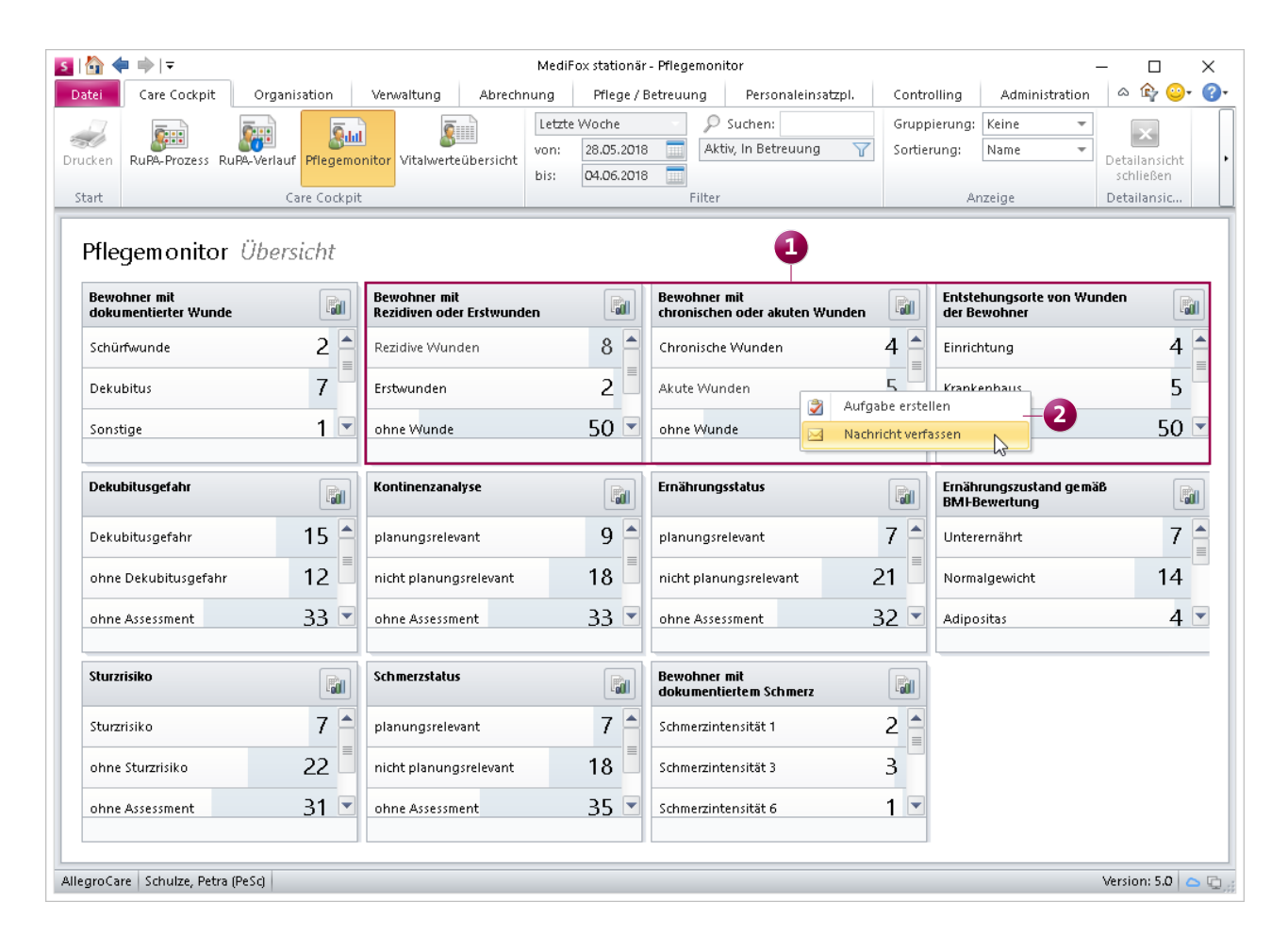

Der Pflegemonitor wurde um drei Auswertungen zum Wundmanagement erweitert

#### **RuPA-Prozess nach Pflegemodelltyp filtern**

Die Spalten in der Risko- und Potenzialanalyse (RuPA-Prozess) passen sich ab sofort automatisch dem in Ihrer Einrichtung verwendeten Pflegemodell an. Arbeiten Sie z.B. mit einem konventionellen Prozessmodell wie z.B. AEDL, passt sich die Bezeichnung der Spalte "Anamnese / Infosammlung" automatisch auf "Anamnese" an **1** . Gleichzeitig wird die Bezeichnung der Spalte "Planung / Maßnahmenplan" auf "Planung" beschränkt, da Bewohner mit konventionellem Pflegemodell keinen Maßnahmenplan haben.

Arbeiten Sie dagegen mit dem Pflegemodell "Infosammlung mit Maßnahmenplan", passen sich die Spaltennamen auf "Infosammlung" und "Maßnahmenplan" an. Auch auf dem MediFox CarePad richtet sich die Bezeichnung der Spalten nach dem verwendeten Pflegemodell.

Sollten Sie Ihre Bewohner z.B. gerade von einem konventionellen Pflegemodell auf die Dokumentation mit Infosammlung und Maßnahmenplan umstellen und deshalb beide Pflegemodelle im Einsatz haben, so können Sie über den Filter im Menüband manuell einstellen, auf welches Pflegemodell die RuPA beschränkt werden soll **2** . Wählen Sie z.B. die Filtermethode "Konventionelles Prozessmodell" aus, damit Ihnen alle Bewohner angezeigt werden, die Sie noch nicht auf das neue Pflegemodell mit Infosammlung und Maßnahmenplan umgestellt haben.

#### **Betäubungsmittel optional separat abzeichnen**

Damit Sie auch ohne das Recht Betäubungsmittel abzuzeichnen im Leistungsnachweis die Möglichkeit haben, die Medikationen eines Zeitraums gesammelt abzuzeichnen, können Sie jetzt einstellen, dass Betäubungsmittel grundsätzlich separat abgezeichnet werden müssen. In MediFox stationär wurde hierzu unter Administration / Dokumentation / Vitalwerte, Medikationen & Warnungen im Register

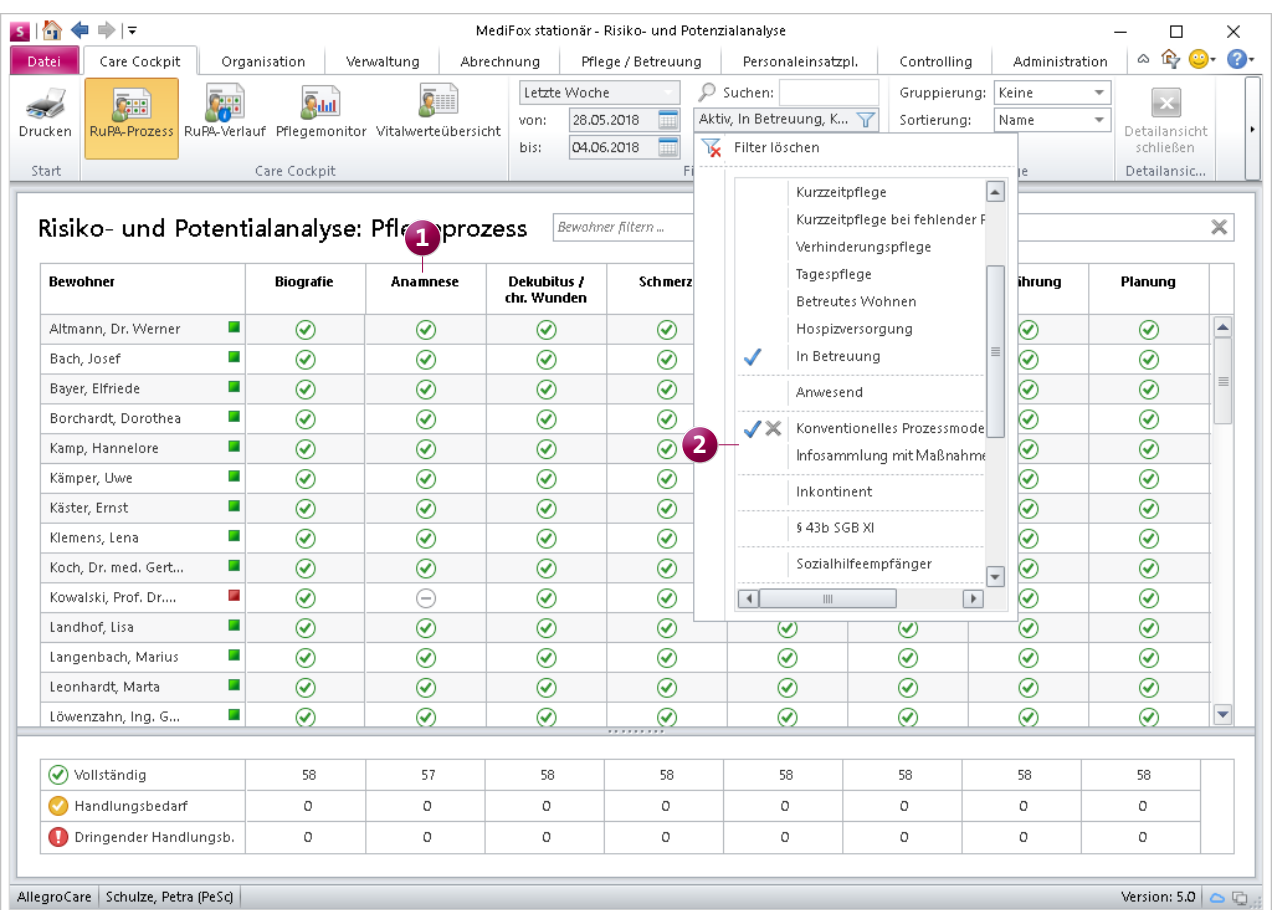

Die Spalten der Risiko- und Potenzialanalyse (RuPA-Prozess) passen sich dem von Ihnen verwendeten Pflegemodell an

"Medikationen" die Option "BTM-Präparate dürfen nur separat abgezeichnet werden" hinzugefügt. Wenn Sie diese Option aktivieren, können Betäubungsmittel im Leistungsnachweis nur noch separat und nicht in einem Schritt mit anderen Leistungen abgezeichnet werden.

Wählen Sie z.B. auf dem CarePad im Leistungsnachweis einen Medikationszeitraum aus, werden alle Betäubungsmittel von der Auswahl ausgenommen, sodass Sie alle Leistungen ausgenommen der Betäubungsmittel in einem einzigen Schritt abzeichnen können.

#### **Medikamenten-Bestandkontrolle im Pflegeassistenten**

Wenn Sie in MediFox stationär mit der Medikamenten-Bestandsverwaltung arbeiten, können Sie sich jetzt auch im Pflegeassistenten über die auslaufenden Medikamenten-Bestände Ihrer Bewohner informieren **1** . So behalten Sie die Bestände stets im Blick und können rechtzeitig bei den Apotheken nachbestellen. MediFox bezieht sich dabei auf die Auswertungseinstellungen der Wiedervorlage. Haben Sie in den Einstellungen der Wiedervorlage z.B. festgelegt, dass Sie 5 Tage im Voraus auf Präparate mit auslaufenden Beständen hingewiesen werden wollen, so werden die jeweils auslaufenden Präparate auch im Pflegeassistenten gezählt bzw. ausgewiesen.

Um die Bestandsverwaltung in den Pflegeassistenten aufzunehmen, rufen Sie den Bereich Administration / Kataloge / Verwaltung / Funktionsprofile auf. Öffnen Sie hier das Register "Pflegeassistent" und stellen Sie dann eine der Kacheln auf die Bestandsverwaltung um. Wenn Sie sich anschließend als Mitarbeiter mit der entsprechenden Funktion in MediFox anmelden und den Pflegeassistenten aufrufen, erscheint dort die Kachel "Bestandsverwaltung". Ein Klick auf diese Kachel öffnet dann die Bestandsverwaltung mit allen aus der Pflegemappe bekannten Funktionen.

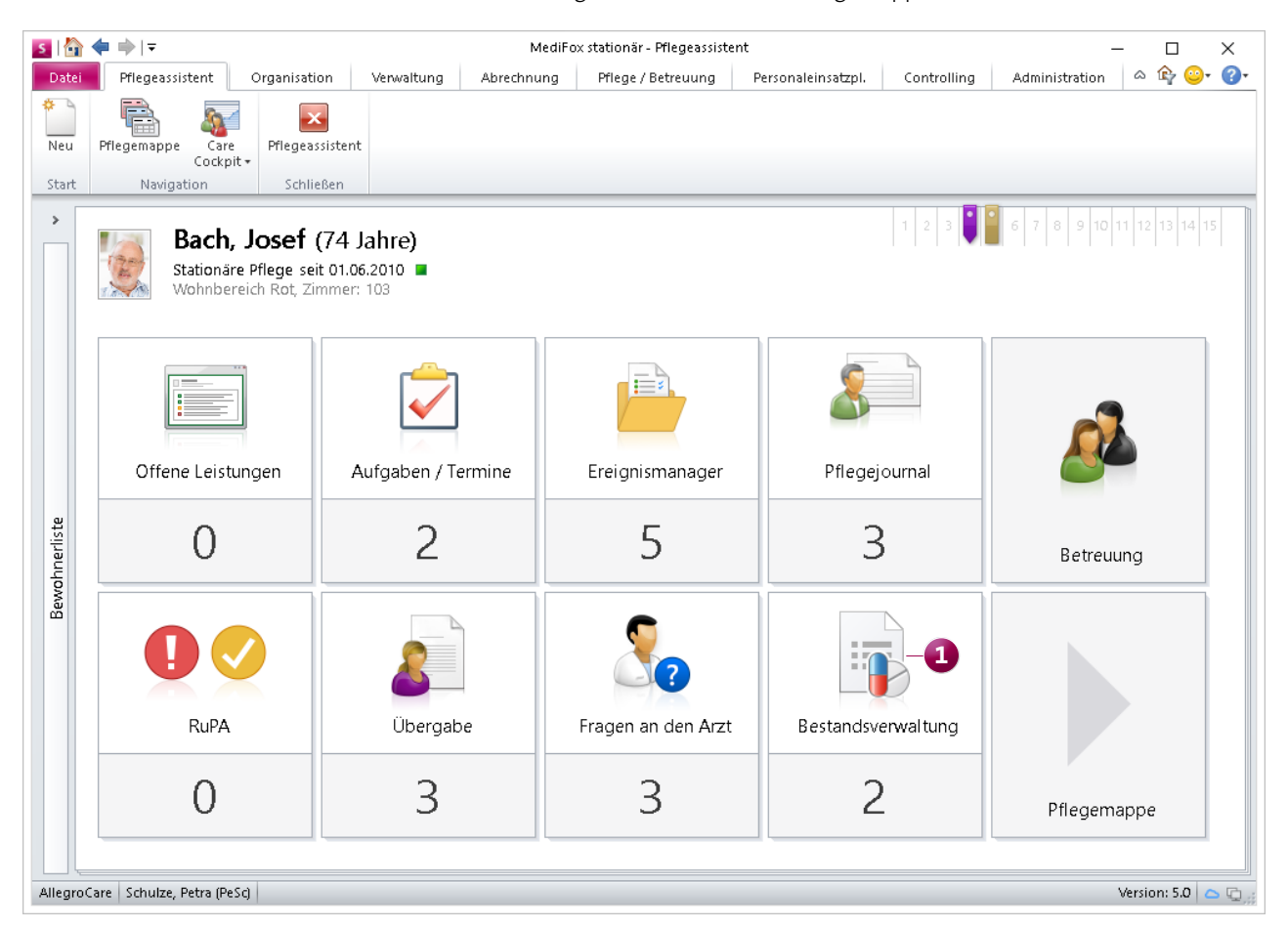

Die Bestandsverwaltung kann bei Bedarf in den Pflegeassistenten aufgenommen werden

**Leistungsnachweise optional pro Medikament deaktivieren** In vorherigen MediFox stationär Versionen konnten Sie bereits individuell pro Bewohner entscheiden, ob Leistungsnachweise für Medikamente generiert werden sollen oder nicht. Ab sofort können Sie die entsprechende Einstellung sogar pro Medikament vornehmen. Das kann z.B. hilfreich sein, wenn ein Bewohner bei der Einnahme von Medikamenten in der Regel Hilfe benötigt, jedoch ein oder zwei Medikamente eigenständig einnimmt.

In diesem Fall können Sie jetzt bereits beim Anlegen eines neuen Medikaments einen Haken bei der Option "Kein Leistungsnachweis" **1** setzen. Auf diese Weise werden für das ausgewählte Medikament künftig keine Leistungsnachweise generiert und die Pflegekräfte müssen lediglich die tatsächlich verabreichten Medikamente abzeichnen. Dies gilt sowohl für die PC-Version als auch für das MediFox CarePad. **Verlegungsbericht mit Leistungskommentaren drucken**

Wenn Sie in den Ausdruck des Verlegungsberichts auch die Tagesstruktur des Bewohners einbeziehen, können Sie jetzt auch einstellen, dass die in der Tagesstruktur zu den Leistungen hinterlegten Kommentare ebenfalls mit gedruckt werden sollen. Im Druckdialog des Verlegungsberichts wählen Sie hierzu unter "Inhalte" die Tagesstruktur aus und setzen dann zusätzlich unter "Filter" einen Haken bei der Option "Leistungskommentare drucken". Auf dem Ausdruck werden dann zu den jeweiligen Leistungen auch die vorliegenden Kommentare gedruckt.

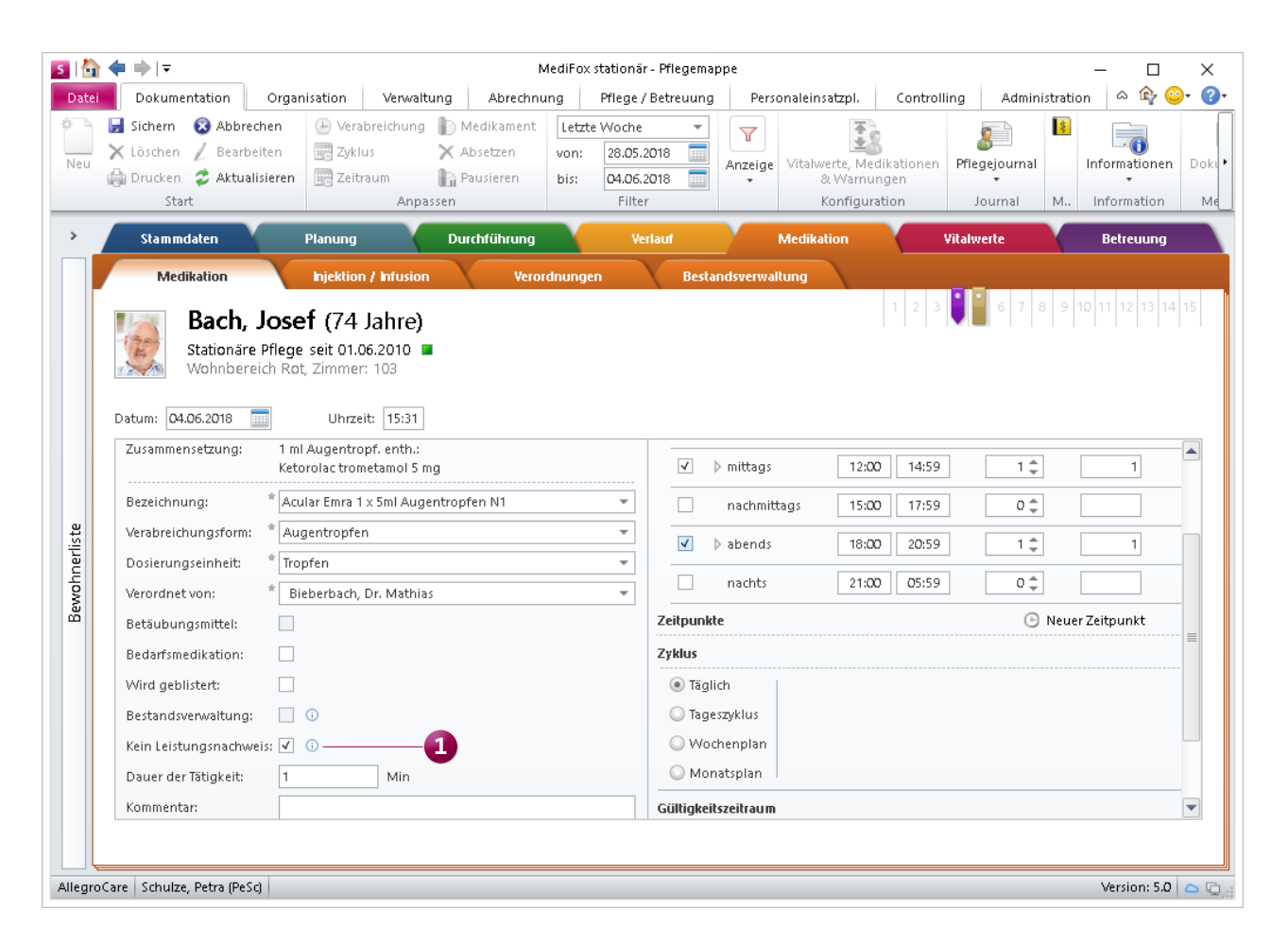

Bereits beim Anlegen eines Medikaments können Sie entscheiden, ob für die Verabreichung Leistungsnachweise erzeugt werden sollen

### <span id="page-8-0"></span>Personaleinsatzplanung

**Komfortable Dienstplanung & Urlaubsverwaltung**

#### **Einfache Dienstplanung dank Mitarbeitervorschlägen**

Der Dienstplan von MediFox stationär wurde um die Funktion "Mitarbeitervorschlag" erweitert. Mit dieser praktischen Funktion können Sie einerseits schnell potenzielle Mitarbeiter als Ersatz für erkrankte oder anderweitig ausgefallene Mitarbeiter finden, andererseits auch einfach nur Mitarbeiter vorschlagen lassen, die für bestimmte Dienste wie z.B. den Frühdienst infrage kommen.

Für den Fall, dass ein bereits eingeplanter Mitarbeiter spontan ausfällt und Sie Ersatz suchen, gehen Sie wie folgt vor: Sie klicken den geplanten Dienst im Dienstplan mit der rechten Maustaste an und wählen aus dem eingeblendeten Kontextmenü die Option "Mitarbeitervorschlag" (1) aus. In dem sich öffnenden Dialog wählen Sie dann zunächst die Qualifikation aus **2** , die ein Mitarbeiter mindestens haben muss, um den Dienst übernehmen zu können. Dienstart und Tag sind bereits vorbelegt. Anschließend klicken Sie auf

"Weiter" und wählen im nächsten Schritt einen der Mitarbeiter aus, die MediFox als potenzielle Vertretung gefunden hat. MediFox berücksichtigt für die Auswahl neben der Qualifikation und den bereits geplanten Diensten und Abwesenheiten auch rechtliche Grundlagen wie z.B. die gesetzlich vorgeschriebenen Ruhezeiten und und schlägt Ihnen damit nur diejenigen Mitarbeiter vor, die frei haben oder sowieso für den Bereitschaftsdienst eingeplant wurden. Dabei sortiert MediFox die Mitarbeiter aufsteigend nach Arbeitszeitsaldo, an erster Stelle also die Mitarbeiter mit den derzeit geringsten (Über-)Stunden und an letzter Stelle die Mitarbeiter mit den meisten bisher geleisteten Stunden.

Im dritten und letzten Schritt wählen Sie dann aus, wie mit dem Dienst des ursprünglich geplanten Mitarbeiters verfahren werden soll. Sie können den Dienst z.B. direkt durch einen anderen Dienst wie "Krank" ersetzen oder aus dem Dienstplan entfernen. Indem Sie Ihre Auswahl erneut mit

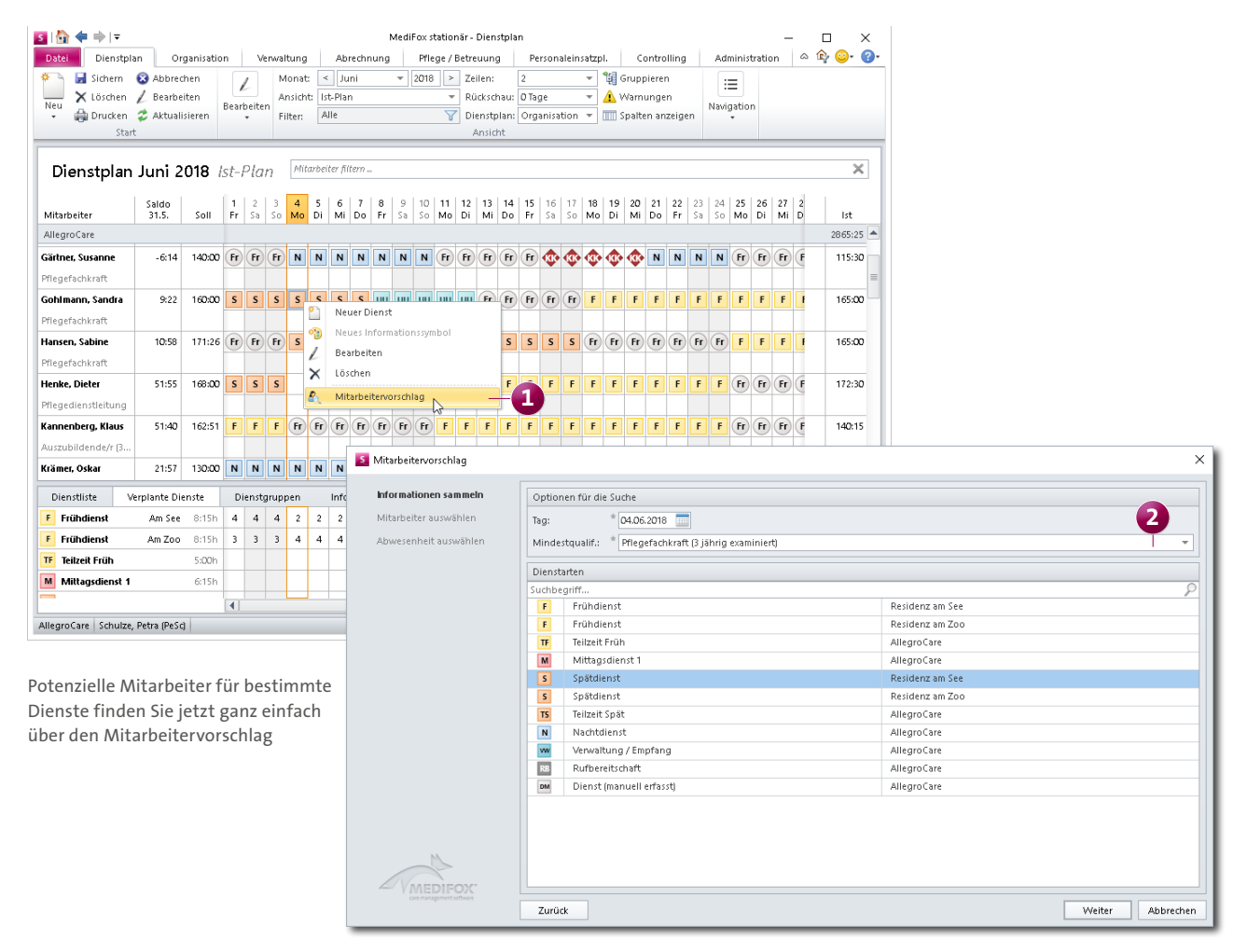

"Weiter" bestätigen, wird der ursprünglich geplante Dienst automatisch für den neuen Mitarbeiter eingeplant.

Möchten Sie stattdessen nur potenzielle Mitarbeiter für einen bestimmten Dienst finden und keinen bestehenden Dienst ersetzen, klicken Sie im Menüband auf die Schaltfläche "Mitarbeitervorschlag". In dem sich öffnenden Dialog wählen Sie dann neben der gewünschten Qualifikation auch die Dienstart und das Datum für den geplanten Dienst aus. Durch bestätigen mit "Weiter" schlägt MediFox Ihnen im nächsten Schritt wieder alle Mitarbeiter vor, die laut Ihren Angaben für den Dienst infrage kommen. Wählen Sie hier den bevorzugten Mitarbeiter aus und bestätigen Sie die Auswahl erneut mit "Weiter". Schon plant MediFox den Dienst für den ausgewählten Mitarbeiter im Dienstplan ein. Auf diese Weise finden Sie im Handumdrehen passende Mitarbeiter für geplante oder nicht besetzte Dienste.

#### **Urlaubsanträge stellen und verwalten**

Ab MediFox stationär 5 haben Sie und Ihre Mitarbeiter die Möglichkeit, Urlaubsanträge direkt in MediFox zu erfassen. So ersparen Sie sich das Ausdrucken und handschriftliche Ausfüllen von Urlaubsanträgen.

Damit Mitarbeiter auch unabhängig von der Personaleinsatzplanung Urlaubsanträge erstellen können, wurde im Menü "Organisation" der neue Programmbereich "Meine Jahresübersicht" integriert **1** . In diesem Bereich können die Mitarbeiter zunächst die bereits geplanten Dienste und Urlaube des aktuellen Jahres einsehen **2** . Dabei werden auch der Jahresurlaubsanspruch und der verbleibende Resturlaub aufgezeigt. Auf dieser Grundlage können die Mitarbeiter dann weitere Urlaubsanträge für die noch verbleibenden Urlaubstage stellen. Dazu genügt es, im Menüband auf "Neu" zu klicken und in dem sich öffnenden Dialog

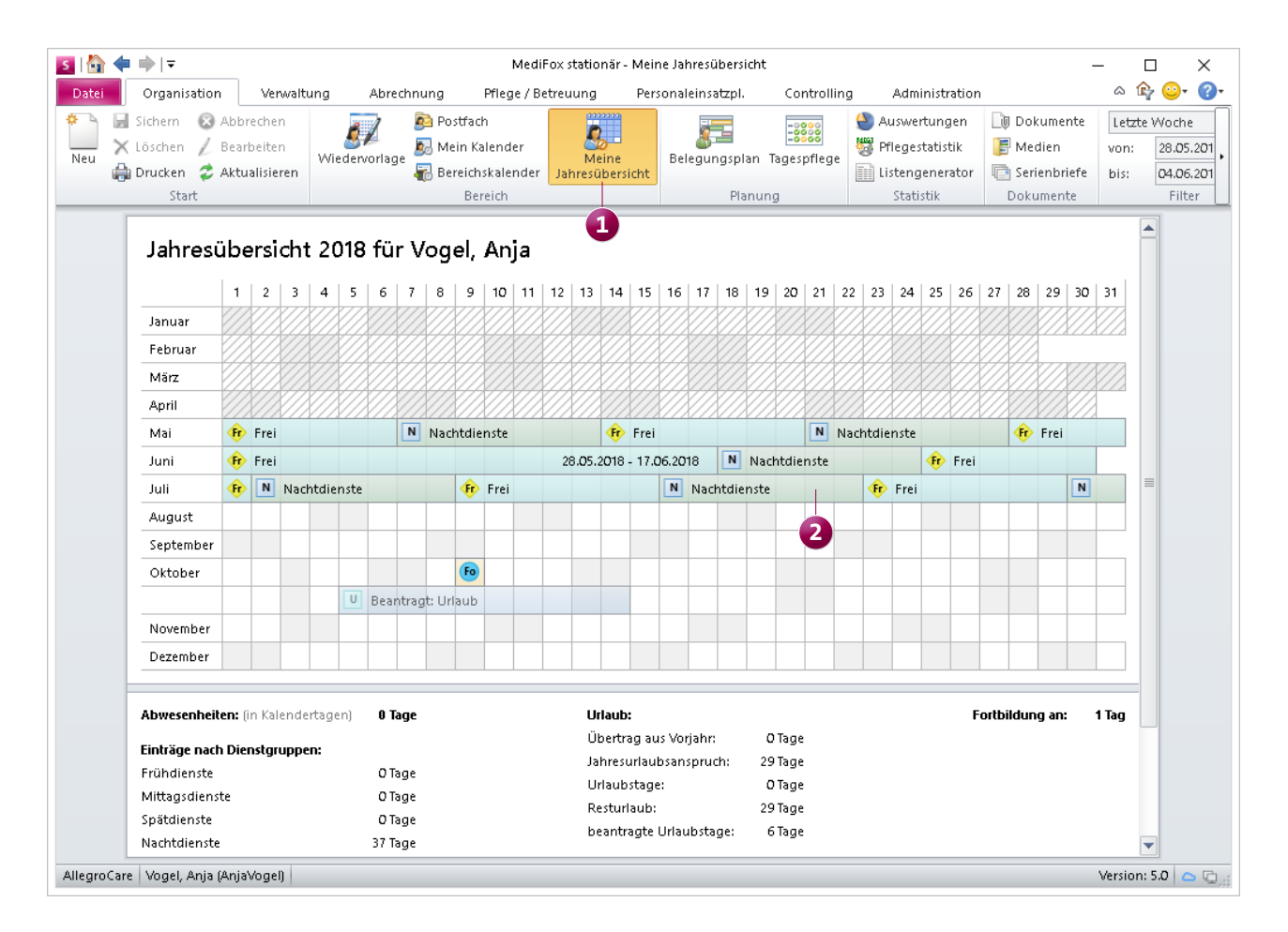

In der persönlichen Jahresübersicht können sich Mitarbeiter über ihr Dienstschema und die geplanten Urlaube und Fortbildungen informieren

den gewünschten Urlaubszeitraum und den Urlaubstyp (z.B. Urlaub oder Sonderurlaub) auszuwählen **1** . Optional kann auch ein Mitarbeiter als Vertretung ausgewählt und eine Telefonnummer für Rückfragen hinterlegt werden.

Bitte beachten Sie, dass Ihnen beim Erstellen von Urlaubsanträgen als Urlaubstyp nur diejenigen Dienstarten zur Verfügung stehen, bei denen unter Administration / Personaleinsatzplanung / Dienstarten in den Einstellungen der Dienstarten ein Haken bei der Option "für Urlaubsantrag anbieten" gesetzt wurde.

Nach dem Speichern des Urlaubsantrags wird der Urlaubszeitraum in der persönlichen Jahresübersicht eingetragen. Der Eintrag wird dabei zunächst mit einer leichten Transparenz dargestellt **2** . Dies weist darauf hin, dass der Urlaub noch nicht genehmigt wurde. Der Urlaubsantrag geht außerdem unter Personaleinsatzplanung / Urlaubsanträge ein. Als Dienstplaner können Sie in diesem Bereich alle eingegangenen Urlaubsanträge einsehen, ablehnen und genehmigen. Zum Ablehnen bzw. Genehmigen müssen Sie lediglich einen Urlaubsantrag aus der Übersicht auswählen und dann im Menüband auf die Schaltfläche "Genehmigen" oder "Ablehnen" klicken.

Beachten Sie dabei, dass Sie jetzt auch unter Administration / Kataloge / Verwaltung / Funktionsprofile im Register "Urlaubsverwaltung" einstellen können, welche Mitarbeiter-Funktion notwendig ist, um Urlaubsanträge genehmigen zu können. Um die Vorgaben in diesem Register bearbeiten zu können, müssen Sie zudem über das Recht "Urlaubsverwaltung bearbeiten" verfügen. Dieses vergeben Sie in MediFox unter Administration / Benutzerverwaltung / Rollen/Rechte. Klappen Sie dazu unter "Rechte" die Kategorie "Administration" und anschließend die Unterkategorie

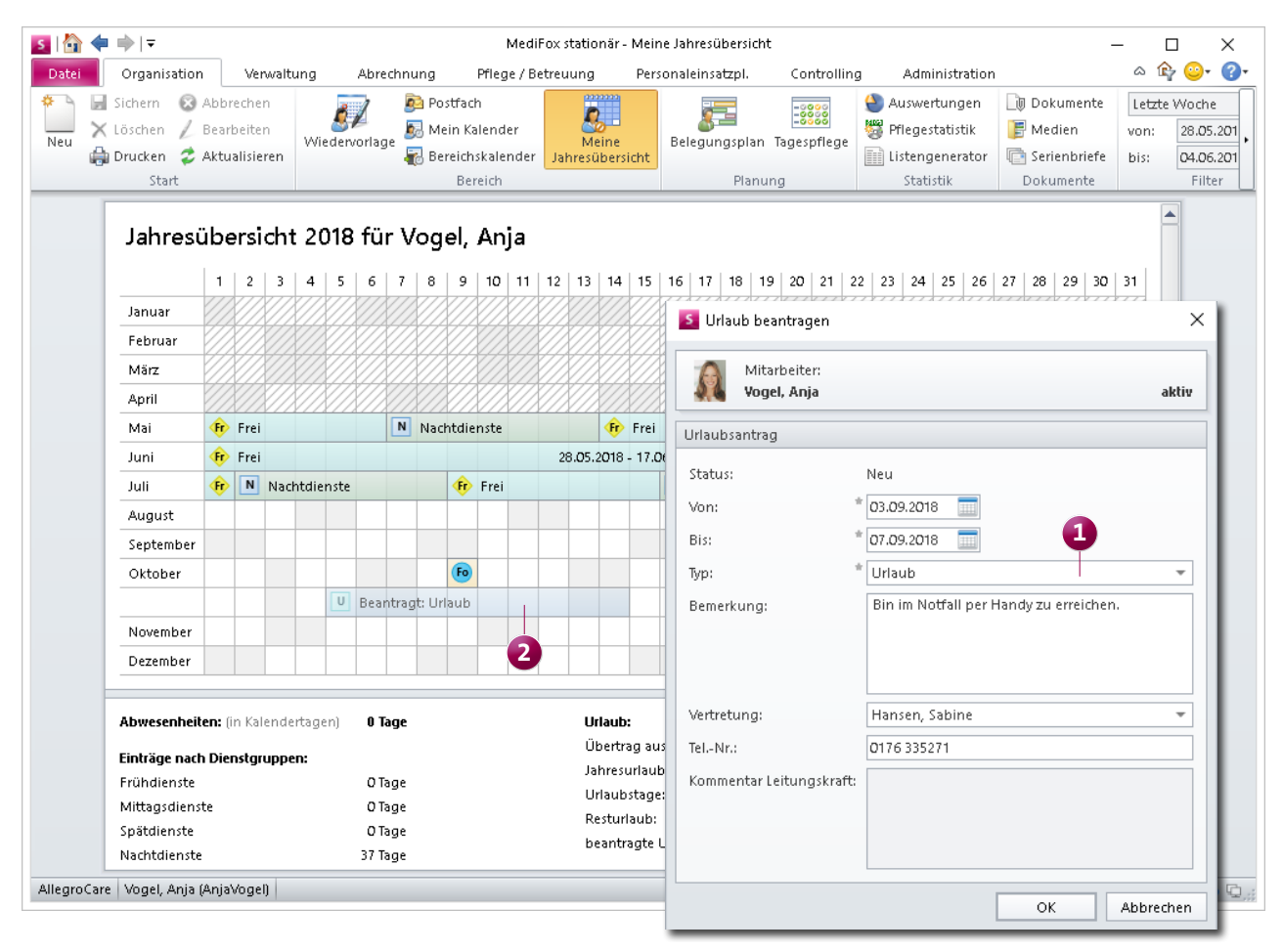

Aus der persönlichen Jahresübersicht heraus können Mitarbeiter Urlaubsanträge einreichen

"Funktionsprofil" auf. Setzen Sie dann einen Haken bei dem Recht "Urlaubsverwaltung bearbeiten".

**Zusatztipp**: Als Dienstplaner können Sie Urlaubsanträge auch über den Dienstplan, die Jahres- oder Abwesenheitsübersicht ablehnen oder genehmigen. Dazu klicken Sie den beantragten (transparenten) Urlaubseintrag in dem jeweiligen Programmbereich einfach mit der rechten Maustaste an und wählen aus dem Kontextmenü "Genehmigen" oder "Ablehnen" aus **1** . Vor allem die Abwesenheitsübersicht kann Ihnen als praktische Hilfestellung dienen, um zu beurteilen, ob ein Urlaub beantragt oder abgelehnt werden soll. Denn in der Abwesenheitsübersicht können Sie prüfen, ob bereits andere Mitarbeiter derselben Personalgruppe oder Funktion in dem beantragten Zeitraum Urlaub haben und ob sich die Urlaube überschneiden.

#### **Mitarbeiter-Zeiterfassung übergreifend abschließen**

Bisher haben Sie die Mitarbeiter-Zeiterfassung (MZE) nach der Prüfung separat für jeden Mitarbeiter abgeschlossen. Ab MediFox stationär 5 können Sie die MZE nun für mehrere bzw. alle Mitarbeiter gleichzeitig abschließen.

Hierzu klicken Sie einfach innerhalb der MZE im Menüband neben der Schaltfläche "Abschließen" auf den schwarzen Pfeil. In dem eingeblendeten Menü wählen Sie dann die Option "Gesammelt abschließen" aus. Daraufhin öffnet sich ein Dialog, in dem Sie zunächst alle Mitarbeiter auswählen können, deren Zeiterfassung abgeschlossen werden soll. Nachdem Sie Ihre Auswahl mit "Weiter" bestätigt haben, können Sie noch die abzuschließenden Stundenkonten bearbeiten, indem Sie z.B. Zulagen gewähren oder ausschließen. Durch erneutes Bestätigen mit "Weiter" werden dann die Zeiterfassungen der Mitarbeiter abgeschlossen.

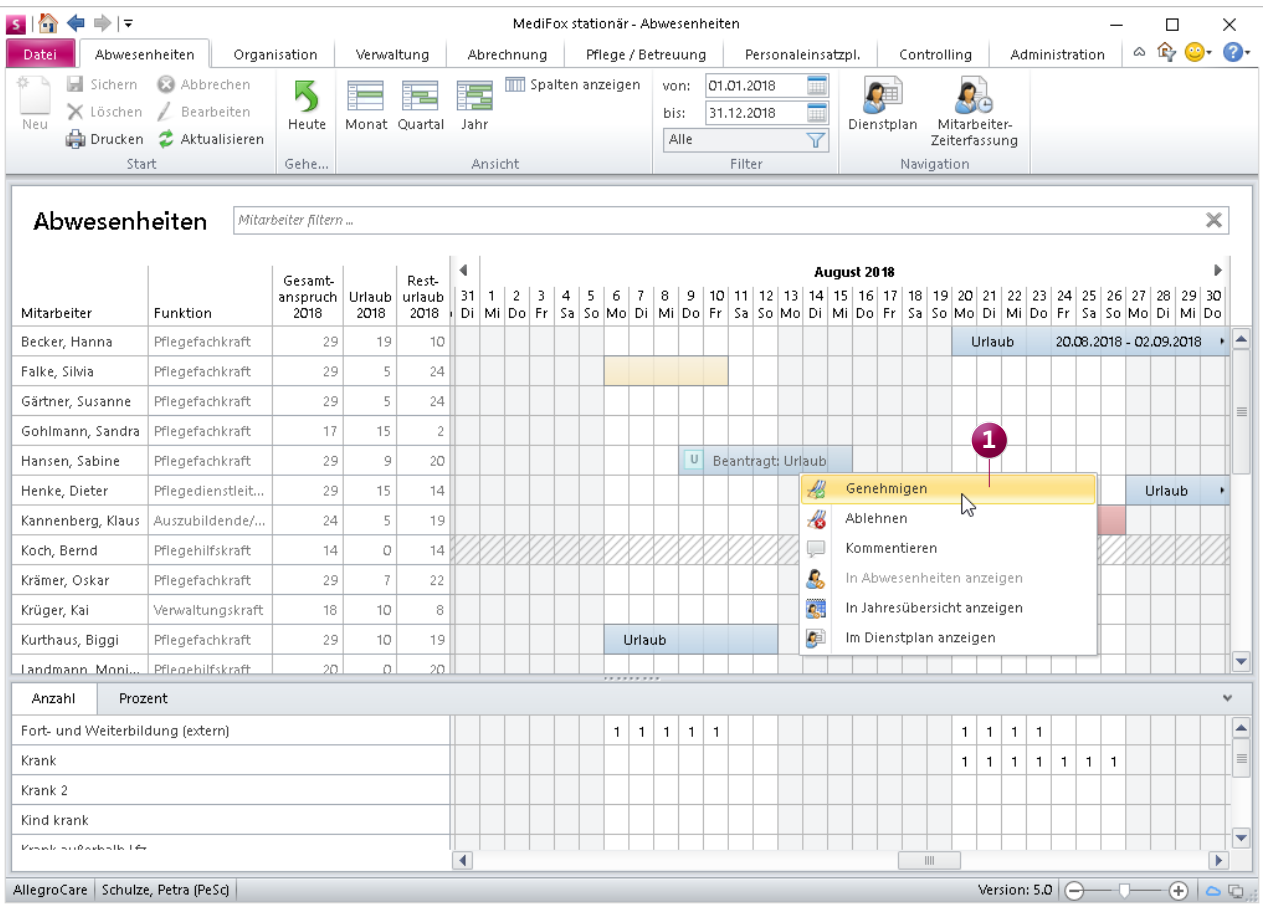

Urlaubsanträge können auch über den Dienstplan sowie über die Jahres- und Abwesenheitsübersicht abgelehnt oder genehmigt werden

#### **Tipp:**

Sie können in der MZE alle Mitarbeiter herausfiltern, deren Zeiterfassung bereits abgeschlossen wurde. Klicken Sie dazu oberhalb der Mitarbeiterleiste auf das Filtersymbol und setzen Sie dann den Haken bei dem Filterkriterium "Zeiterfassung abgeschlossen". So werden Ihnen nur noch diejenigen Mitarbeiter angezeigt, deren Zeiterfassung abgeschlossen wurde.

#### **Neue Einstellung für die elektronische Zeiterfassung**

In MediFox stationär können Sie jetzt auch einstellen, dass die Dienstzeiten bestimmter Dienstarten nicht durch die Buchungen der elektronischen Zeiterfassung überschrieben werden sollen. Das kann z.B. praktisch sein, wenn sich Mitarbeiter Ihre Arbeitszeiten bei bestimmten Diensten flexibel einplanen dürfen, und die anzurechnende Arbeitszeit in diesem Fall nicht zwangsläufig der Dauer der Anwesenheit entspricht. Navigieren Sie dazu in MediFox zu Administration / Personaleinsatzplanung / Dienstarten und wählen Sie hier eine Dienstart aus. Setzen Sie dann im Register "Konfiguration" einen Haken bei der Option "Dienstzeit nicht durch EZE-Buchungen überschreiben" **1** .

Sollte ein Mitarbeiter dann doch einmal länger oder kürzer gearbeitet haben als laut der regulären Dienstzeit vorgesehen, können Sie die Zeiten einfach in der Mitarbeiter-Zeiterfassung manuell nachbearbeiten.

Bitte beachten Sie: Die hier beschriebene Option steht Ihnen nur zur Verfügung, wenn Sie eine Schnittstelle zur elektronischen Zeiterfassung eingerichtet haben.

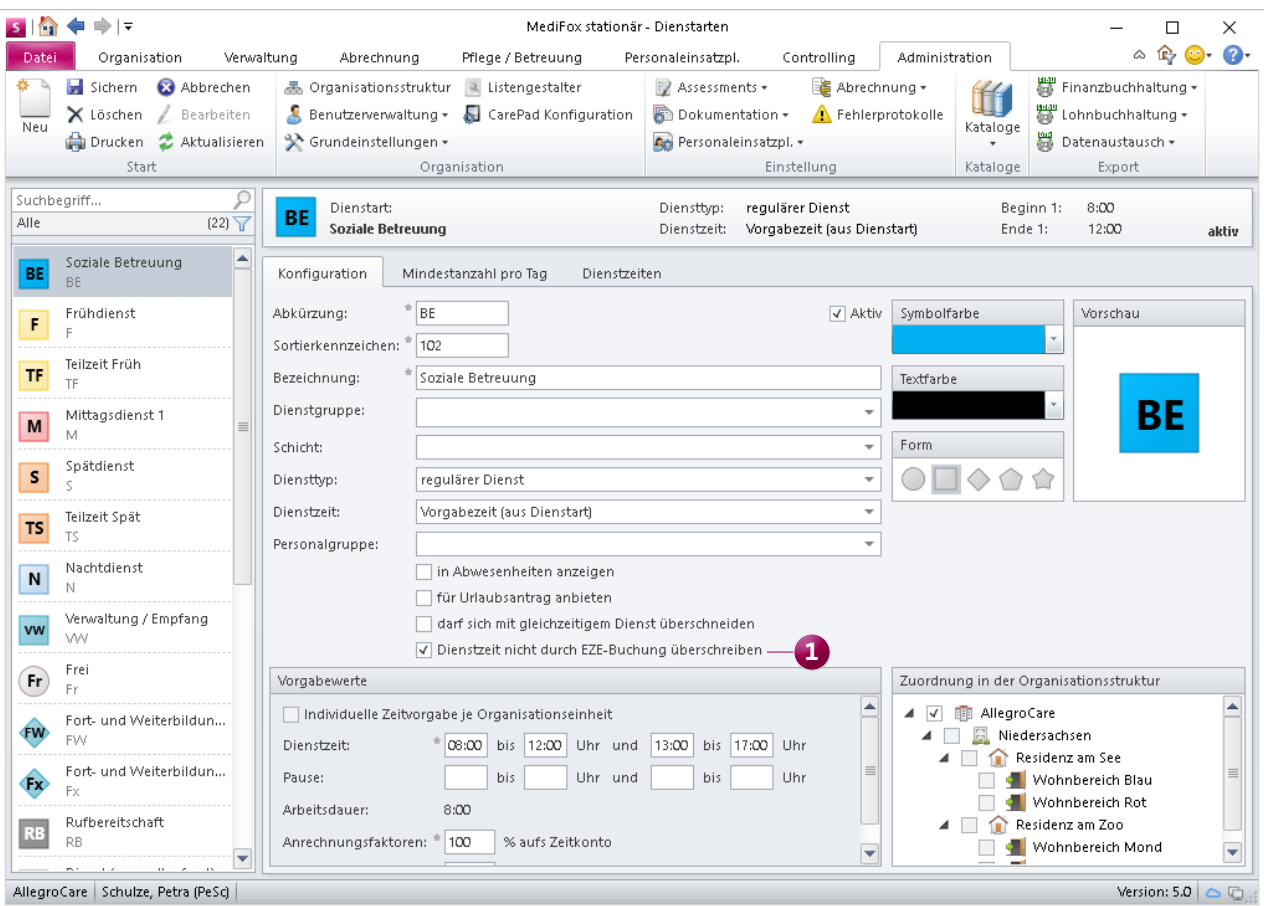

Dienstarten können so konfiguriert werden, dass die Dienstzeit nicht durch die Buchungen der elektronischen Zeiterfassung überschrieben wird

#### **Neue Druckvorlage für die Jahresübersicht**

Für die Jahresübersicht steht Ihnen ab sofort die neue Druckvorlage "Mitarbeiter-Jahresübersicht" zur Verfügung. Mit dieser Vorlage wird die Jahresübersicht übersichtlich in tabellarischer Form ausgedruckt.

Zudem berücksichtigt die Druckvorlage auch die zusätzlichen Informationen aus der Jahresübersicht wie z.B. die Anzahl der Abwesenheiten, Urlaubstage, Fortbildungen der Mitarbeiter usw. Diese Informationen werden jeweils als separate Tabellen auf dem Ausdruck aufgeführt. Dabei können Sie im Druckdialog auswählen, für welche Mitarbeiter der Ausdruck erzeugt werden soll. Sie können die Jahresübersicht also nur für einen oder auch mehr mehrere Mitarbeiter gleichzeitig ausdrucken. Möchten Sie die Jahresübersicht weiterhin in dem Ihnen bekannten Format ausdrucken, wählen Sie im Druckdialog stattdessen die Druckvorlage "Mitarbeiter-Jahresübersicht (grafisch)" aus.

#### **Tipp:**

Ist ein Mitarbeiter beispielsweise länger oder kürzer im Urlaub oder zur Kur als ursprünglich geplant, können Sie den Zeitraum der Abwesenheit ganz einfach verlängern oder verkürzen. Bewegen Sie den Mauszeiger dafür an den Anfang oder an das Ende eines Abwesenheitseintrags, sodass sich der Mauszeiger in einen Doppelpfeil verwandelt. Halten Sie nun die linke Maustaste gedrückt und ziehen Sie den Eintrag auf die gewünschte Länge. MediFox berechnet die Anzahl der Abwesenheitstage daraufhin automatisch neu.

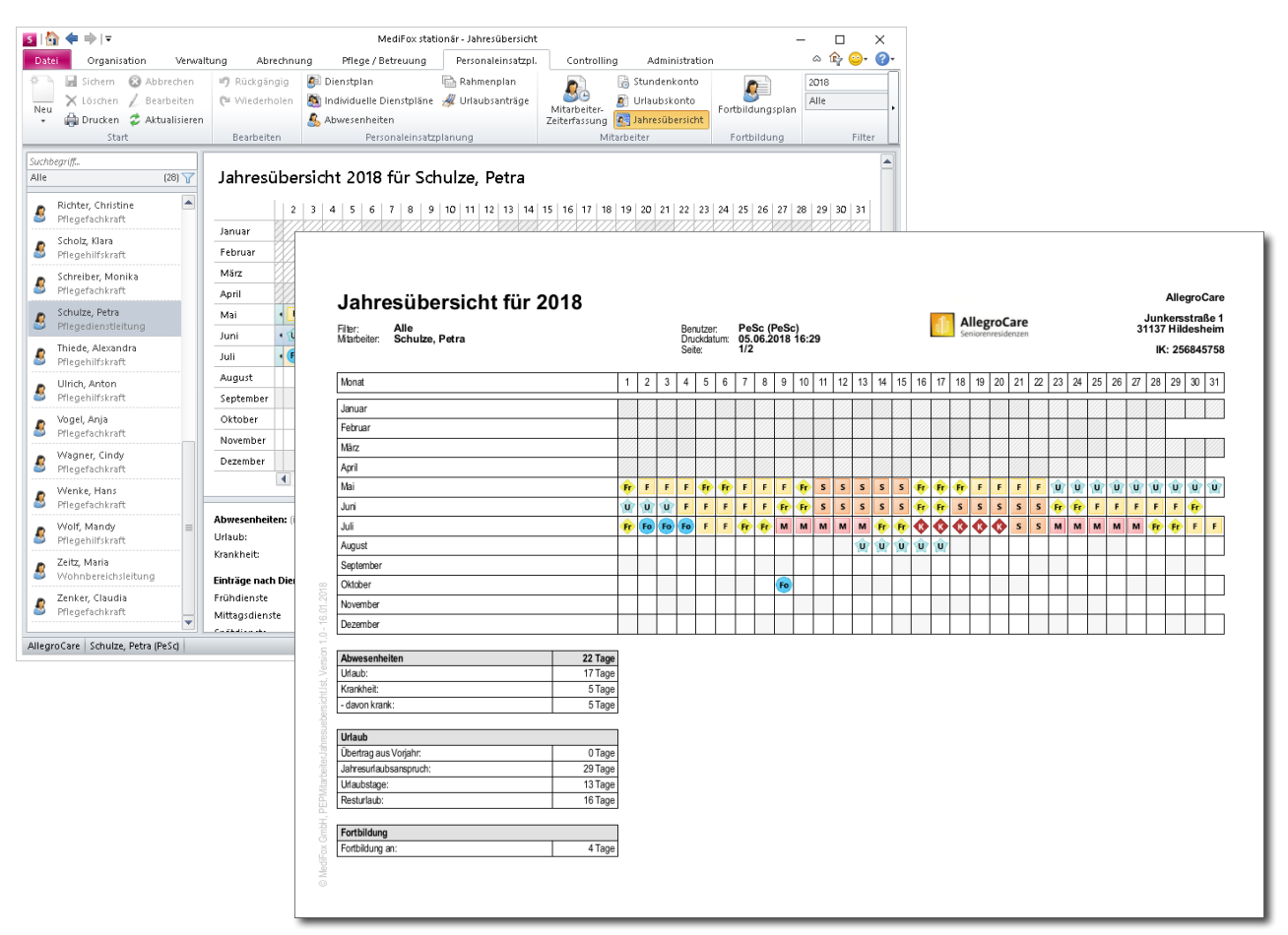

Die Jahresübersicht kann jetzt auch in einer übersichtlichen tabellarischen Ansicht gedruckt werden

### <span id="page-14-0"></span>Abrechnung

**Neue Einstellungen für die Rechnungserstellung und Barbetragsverwaltung**

#### **Auszahlungslimit für Barbetragsbuchungen**

Für die Barbetragsverwaltung Ihrer Bewohner können Sie jetzt nicht nur ein Limit für einzelne Auszahlungen, sondern auch ein Limit für die Auszahlungssumme innerhalb eines definierten Zeitraums vorgeben. Wenn Sie z.B. möchten, dass für einen Bewohner innerhalb eines Monats nicht mehr als 300 Euro ausgezahlt werden, können Sie dies jetzt entsprechend einstellen.

Rufen Sie dazu unter Verwaltung / Bewohner das Register "Abrechnung" auf. Klicken Sie hier unter "Einstellungen für das Barbetragskonto" auf das Stiftsymbol, um die Einstellungen zu bearbeiten. In dem sich öffnenden Dialog tragen Sie dann unter "Limit für Auszahlungssumme" den maximalen Betrag und unter "innerhalb von Tagen" den Betrachtungszeitraum ein **1** . In diesem Beispiel 300 Euro innerhalb von 30 Tagen.

Beim Buchen von Barbeträgen unter Abrechnung / Barbeträge bzw. Abrechnung / Kassen prüft MediFox dann bei jeder Buchung darauf, ob der Buchungsbetrag das Auszahlungslimit überschreiten würde und gibt eine Warnung aus, falls dies der Fall sein sollte.

Sie können das Auszahlungslimit bei Bedarf trotz Hinweis überschreiten, sofern Sie über das entsprechende Recht verfügen. Das Recht zum Überschreiten von Auszahlungslimits vergeben Sie unter Administration / Benutzerverwaltung / Rollen/Rechte. Klappen Sie hier im Bereich "Rechte" die Kategorie "Abrechnung" und anschließend die Unterkategorie "Barbeträge" auf. Setzen Sie dann einen Haken bei der Option "Auszahlungslimit überschreiten".

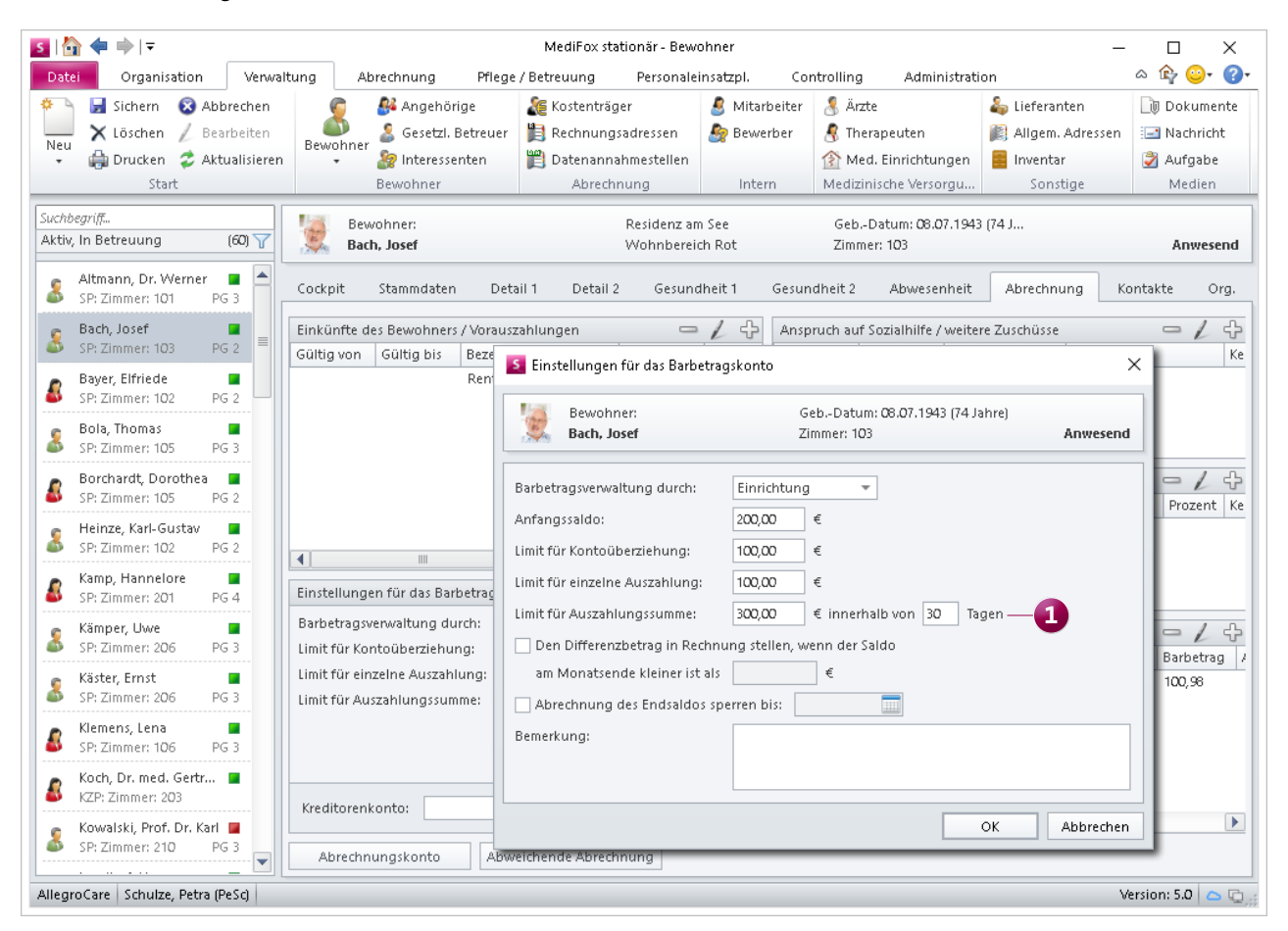

Für Barbetragsbuchungen können Sie jetzt ein Limit für die Auszahlungssumme innerhalb eines bestimmten Zeitraums vorgeben

#### **Zahlungseingänge direkt erfassen**

Unter Abrechnung / Offene Posten haben Sie bisher Zahlungseingänge erfasst, indem Sie einen Rechnungsbeleg aus der Übersicht ausgewählt und dann unter "Zahlungseingänge" auf das Pluszeichen geklickt haben. Ab MediFox stationär 5 können Sie Zahlungseingänge auch noch schneller erfassen, indem Sie einen Rechnungsbeleg einfach doppelt anklicken. Durch den Doppelklick öffnet sich direkt der Dialog "Zahlung erfassen", in dem Sie den geleisteten Betrag und die entsprechende Zahlungsart hinterlegen können.

#### **Zeitraumfilter für erstellte Datenübergaben**

Alle Datenübergaben, die Sie an die Lohnbuchhaltung, Finanzbuchhaltung, Bank oder an das Factoring exportiert haben, werden in einer "Liste der erstellten Datenübergaben" gespeichert. Da diese Listen mit der Zeit sehr viele Einträge enthalten können, wurde ein Zeitraumfilter integriert, mit dem Sie die Listen der erstellten Datenübergaben auf einen beliebigen Zeitraum beschränken können. Damit behalten Sie stets den Überblick über Ihre bereits erstellten Datenübergaben. Rufen Sie dazu beispielsweise den Bereich Abrechnung / FiBu auf und wählen Sie dann über den Filter im Menüband z.B. den Zeitraum "Letztes Quartal" aus **1**.

#### **Neue Berechnungsregeln für Bewohner mit Sondennahrung und Sozialhilfe**

Für Bewohner, die über eine Sonde ernährt werden, können Sie jetzt abweichende bzw. ermäßigte Preise für bestimmte Leistungen verrechnen. Mit der entsprechenden Konfiguration werden dann bei der Abrechnung z.B. ermäßigte Verpflegungspreise für Bewohner veranschlagt, die vollständig über eine Sonde ernährt werden.

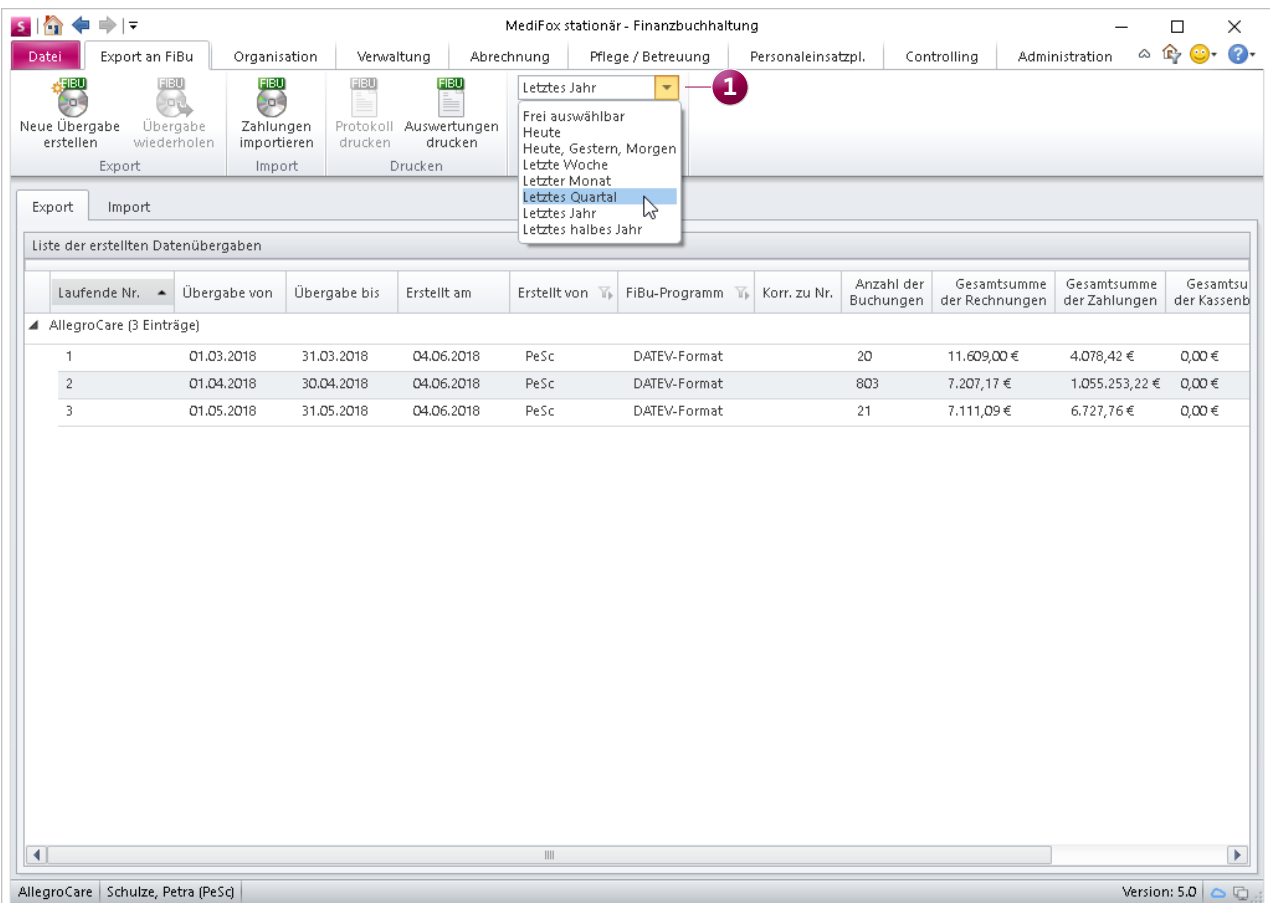

Die Liste der erstellten Datenübergaben kann ab sofort nach Zeiträumen gefiltert werden

MediFox stationär wurde hierzu unter Administration / Abrechnung / Entgeltvereinbarungen im Register "Berechnungsregeln 2" um die Berechnungsregel "Abhängigkeit von Ernährung mit Sondenkost" erweitert **1** . Wenn Sie hier über das Pluszeichen einen neuen Eintrag erfassen, können Sie in dem sich öffnenden Dialog angeben, welche Leistung bei Bewohnern ohne Sondennahrung und welche Leistung bei Bewohnern mit Sondennahrung abgerechnet werden soll. Die Ermäßigung kann dabei auch als Abschlag berechnet werden. Zusätzlich können Sie entscheiden, bei welchem Ernährungsstatus die ermäßigte Leistung berechnet werden soll. Beispielsweise nur bei vollständiger Ernährung über eine Sonde.

Haben Sie die entsprechende Berechnungsregel hinterlegt, prüft MediFox künftig unter Verwaltung / Bewohner im Register "Gesundheit 1", bei welchen Bewohnern ein gültiger Eintrag unter "Sondennahrung des Bewohners" mit entsprechendem Ernährungsstatus hinterlegt wurde. Auf Grundlage dieser Angaben erfolgt dann die spezifische Abrechnung.

Für Bewohner mit Sozialhilfeanspruch steht Ihnen unter Administration / Abrechnung / Entgeltvereinbarungen im Register "Berechnungsregeln 2" zudem die neue Berechnungsregel "Abhängigkeit vom Sozialhilfeanspruch" zur Verfügung **2** . Auch hier können Sie Leistungen hinterlegen, die bei Bewohnern mit Sozialhilfeanspruch anstelle der üblichen Leistungen verrechnet werden sollen. Beispielweise können Sie für Sozialhilfeempfänger ermäßigte Investitionskosten abrechnen. Entscheidend für die Abrechnung ist dann, ob unter Verwaltung / Bewohner im Register "Abrechnung" ein gültiger Sozialhilfeanspruch hinterlegt ist.

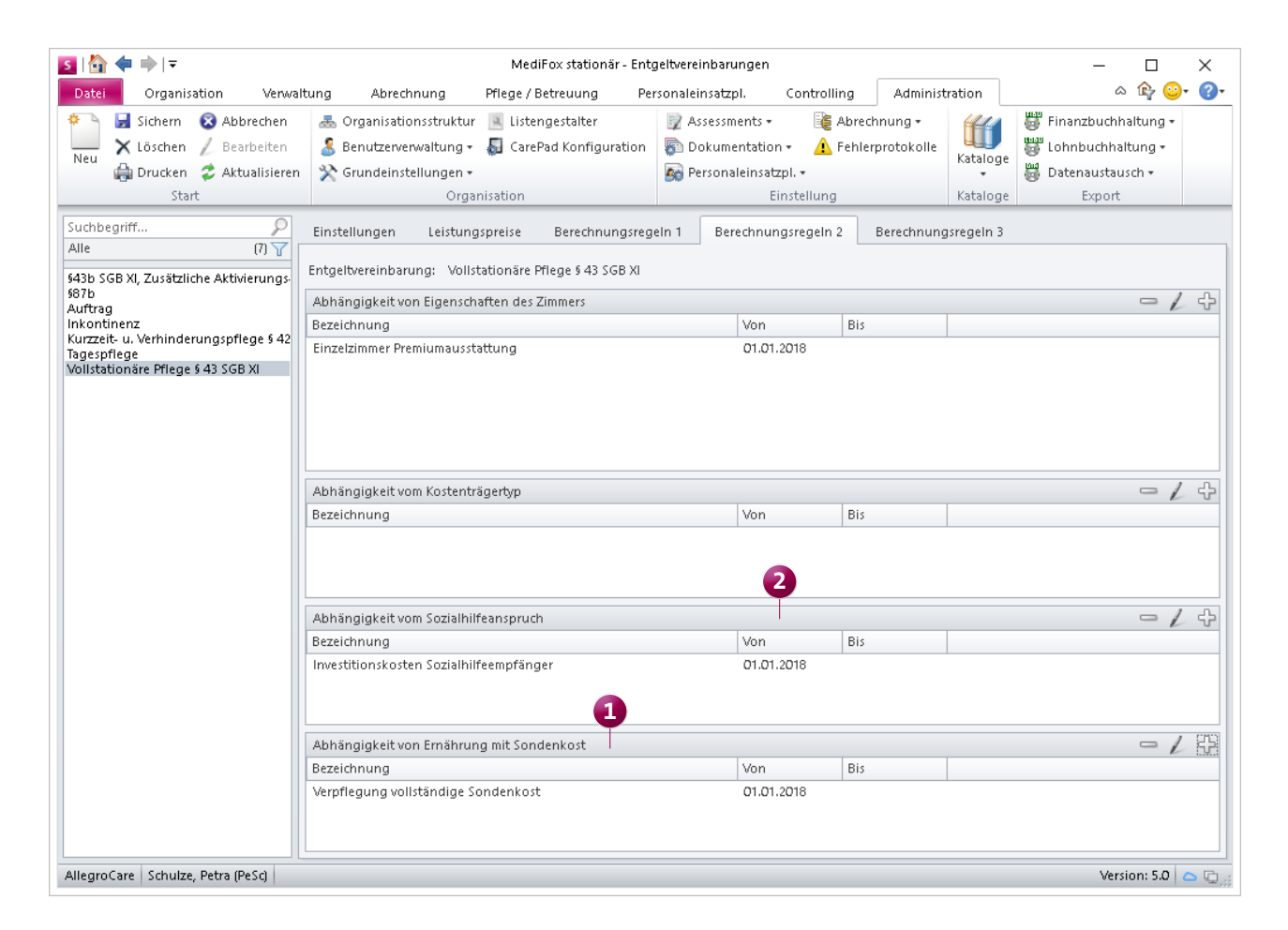

Für Bewohner mit Sondennahrung oder Sozialhilfe können Sie mit MediFox abweichende Leistungen berechnen

#### **GoBD-Export auch ohne FiBu-Schnittstelle**

Mit MediFox stationär Version 4.6.3 wurde der GoBD-konforme Datenexport implementiert, mit dem Sie die für die Betriebsprüfung relevanten Abrechnungsdaten jederzeit maschinell auswertbar exportieren können.

War der GoBD-Datenexport bisher noch an eine Fi-Bu-Schnittstelle gebunden, so kann der Datenexport jetzt auch unabhängig von einer FiBu-Schnittstelle durchgeführt werden. Sie finden die Exportfunktion daher jetzt direkt unter "Abrechnung" im Menüband **1** . Dabei können Sie den Datenexport auch ohne FiBu-Schnittstelle in vollem Umfang ausführen, also Rechnungen, Rechnungskorrekturen, Zahlungen und Kassenbuchungen einschließen **2** .

So sind Sie mit MediFox stationär jederzeit optimal auf eine mögliche Betriebsprüfung vorbereitet.

#### **Tipp:**

Sie können individuell einstellen, welche Benutzer den GoBD-Datenexport ausführen dürfen. Navigieren Sie dafür in MediFox zu Administration / Benutzerverwaltung / Rollen/Rechte. Klappen Sie hier unter "Rechte" die Kategorie "Abrechnung" und anschließend die Unterkategorie "Export an GoBD" auf. Setzen Sie dann einen Haken bei dem Recht "Maske öffnen", wenn der oder die zugeordneten Benutzer den GoBD-Datenexport ausführen dürfen.

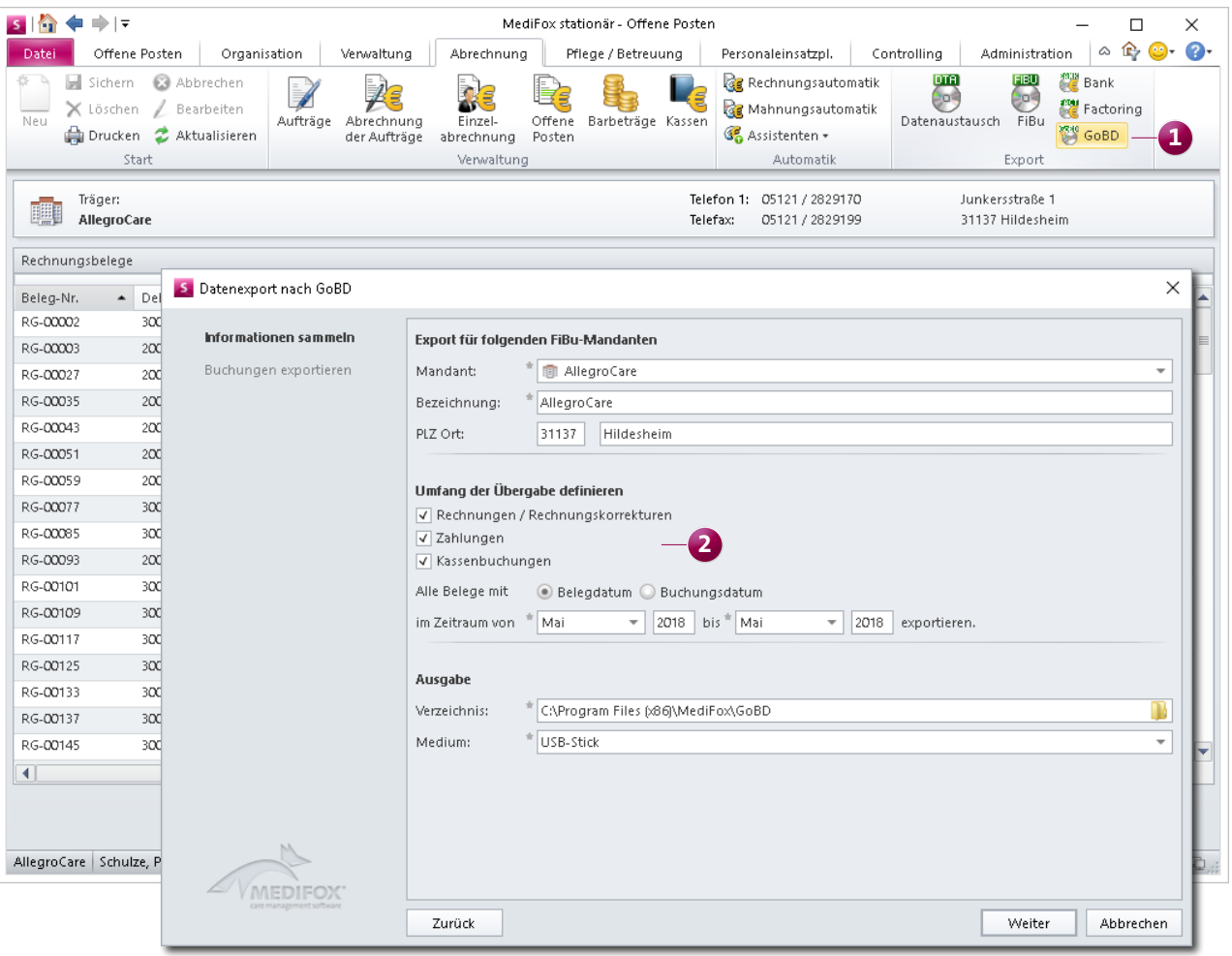

Der GoBD-konforme Datenexport steht Ihnen jetzt auch ohne separate FiBu-Schnittstelle zur Verfügung

# <span id="page-18-0"></span>Verwaltung

**Relevante Informationen direkt im Blick**

#### **Das neue Verwaltungscockpit**

Der neue Programmbereich "Verwaltungscockpit" fasst Ihnen die Prüfungen aus dem Status-Bereich des Bewohnercockpits für alle Bewohner übersichtlich zusammen. Die Ansicht ähnelt dabei der Ihnen bekannten Risiko- und Potenzialanalyse (RuPA). Mithilfe des Verwaltungscockpits können Sie direkt auf Handlungsbedarf reagieren, ohne das Bewohnercockpit jedes einzelnen Bewohners aufrufen zu müssen.

Zum Verwaltungscockpit gelangen Sie, indem Sie das Menü "Verwaltung" aufrufen, unterhalb des Bewohnericons auf den schwarzen Pfeil klicken und aus dem eingeblendeten Menü "Verwaltungscockpit" auswählen. Im Verwaltungscockpit können Sie dann gezielt einzelne Bewohner herausfiltern, indem Sie deren Namen in der Suchleiste oberhalb der Liste eingeben **1** .

Außerdem können Sie auf das Filtersymbol in der Kopfzeile der Übersicht klicken, um die Bewohner z.B. nach Pflegeart zu filtern **2** .

Wie im Bewohnercockpit können Sie auch im Verwaltungscockpit den Mauszeiger über die einzelnen Statussymbole bewegen, um sich den vorliegenden Handlungsbedarf einblenden zu lassen. Durch Anklicken eines Statussymbols gelangen Sie außerdem direkt in den Programmbereich, in dem der entsprechende Handlungsbedarf besteht. Des Weiteren können Sie durch einen Rechtsklick auf eines der Statussymbole eine Aufgabe oder Nachricht mit Bezug zum derzeitigen Handlungsbedarf erfassen **3** .

Die Summenspalte unterhalb der Tabelle stellt Ihnen noch einmal zusammenfassend dar, bei wie vielen Bewohnern je Kategorie bzw. Spalte derzeit Handlungsbedarf besteht. So können Sie schnell erkennen, an welcher Stelle der Hand-

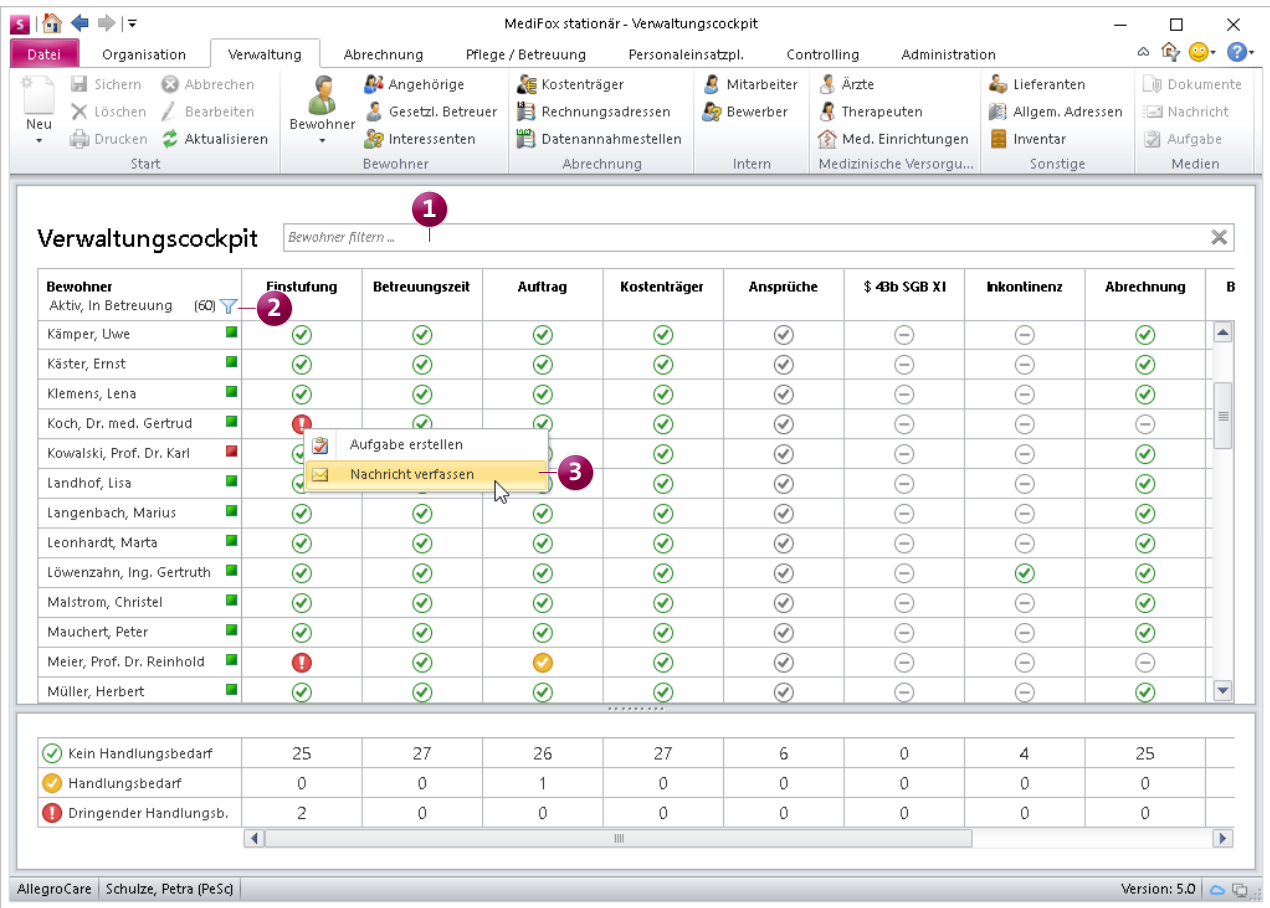

Das Verwaltungscockpit zeigt Ihnen den vorliegenden Handlungsbedarf aller Bewohner zusammefassend auf

lungsbedarf am dringendsten ist. Das Verwaltungscockpit wird damit zu einem zentralen Informationsportal. Für Verwaltungskräfte können Sie MediFox deshalb auch so konfigurieren, dass das Verwaltungscockpit beim Start der Anwendung direkt als Startmaske angezeigt wird. Rufen Sie dazu den Bereich Administration / Kataloge / Verwaltung / Funktionsprofile auf und stellen Sie hier im Register "Startmaske" ein, dass bei Anmeldung am PC direkt das Verwaltungscockpit aufgerufen werden soll.

Damit das Verwaltungscockpit ausschließlich die für Sie relevanten Informationen enthält, können Sie zudem entscheiden, welche Spalten im Verwaltungscockpit angezeigt werden sollen. Hierzu können Sie ganz einfach unter Administration / Kataloge / Verwaltung / Verwaltungscockpit auswählen, welche Spalten im Verwaltungscockpit angezeigt werden sollen und welche nicht. Setzen oder entfernen Sie dazu einfach die entsprechenden Haken **1** .

Natürlich können Sie auch den Zugriff auf das Verwaltungscockpit über die Rechteverwaltung beschränken. Das benötigte Zugriffsrecht finden Sie in MediFox unter Administration / Benutzerverwaltung / Rollen/Rechte. Klappen Sie hier unter "Rechte" die Kategorie "Verwaltung" und anschließend die Unterkategorie "Bewohner" auf. Setzen Sie dann einen Haken bei dem Recht "Verwaltungscockpit anzeigen" **2** .

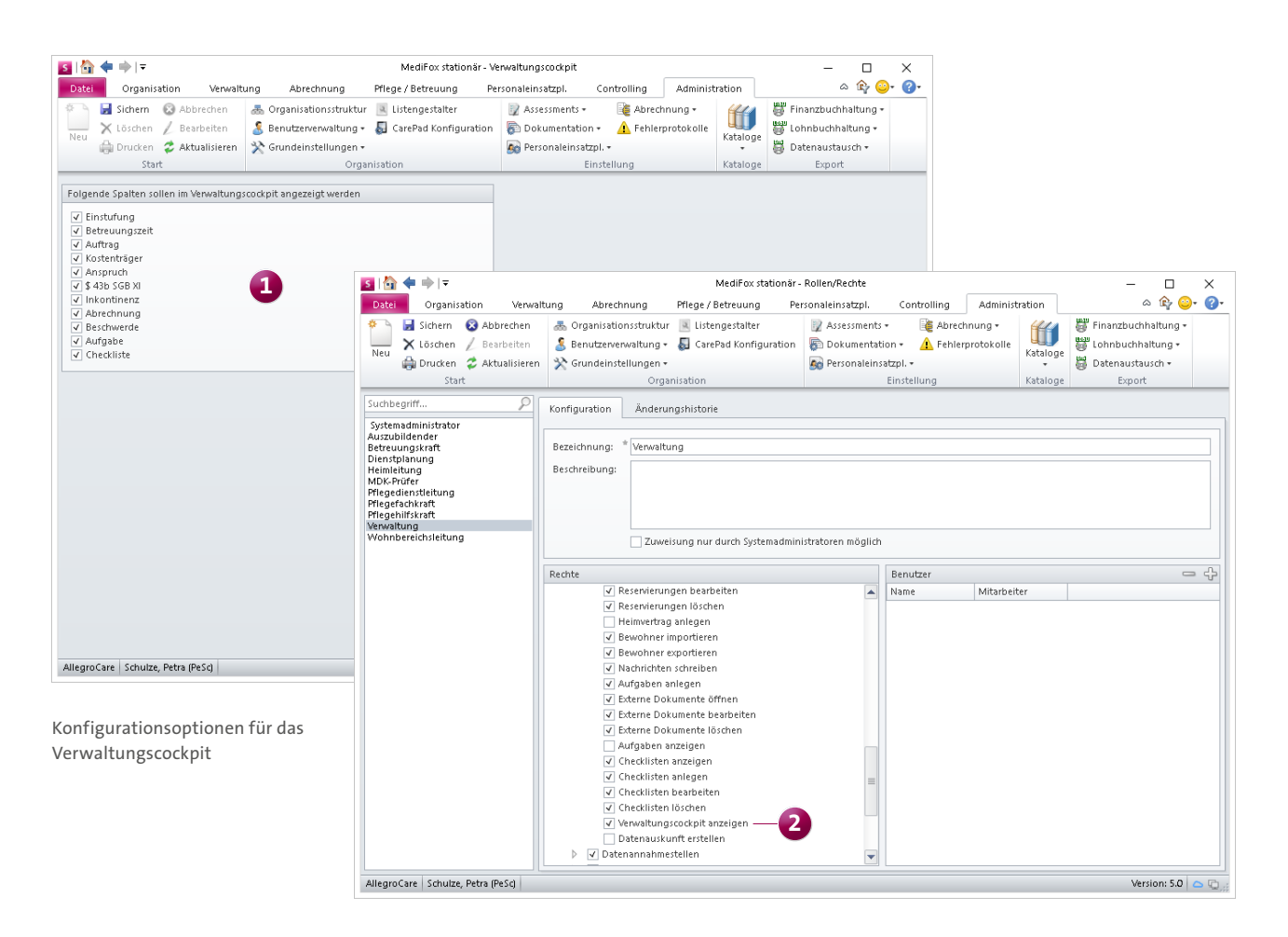

#### **Erweiterung des Bewohnercockpits**

Der Status-Bereich des Bewohnercockpits wurde um die Auswertung "Abrechnung" erweitert. Diese gibt Ihnen auf einen Blick Auskunft darüber, ob alle Aufträge des Bewohners fristgerecht abgerechnet wurden, oder ob durch erfolgte Änderungen Nachberechnungen erforderlich sind. Anhand des Statussymbols können Sie dann den vorliegenden Handlungsbedarf erkennen:

- Alle Rechnungen wurden fristgerecht erstellt
- Nachberechnung bzw. Rechnungskorrektur erforderlich
- Mindestens ein Auftrag wurde nicht abgerechnet

Wenn Sie den Mauszeiger über das Statussymbol bewegen,

wird Ihnen zudem aufgezeigt, welche der Aufträge fristgerecht bzw. nicht fristgerecht abgerechnet wurden. Den für die Prüfung relevanten Zeitraum können Sie dabei für jede Leistungsgrundlage separat konfigurieren. Dazu müssen Sie unter Administration / Kataloge / Verwaltung / Leistungsgrundlagen für die Leistungsgrundlagen die entsprechenden Verfahren für die Verprobung der Aufträge festlegen.

**Zusatztipp:** Sie können die Auswertung im Bewohnercockpit bei Bedarf individuell pro Bewohner deaktivieren. Klicken Sie dazu rechts oberhalb des Status-Bereichs auf das Werkzeugsymbol, sodass sich der Dialog "Einstellungen zum Status" öffnet. Entfernen Sie dann den Haken bei der Option "Abrechnung". Die vorgenommene Einstellung wirkt sich anschließend nur auf das Bewohnercockpit des aktuell ausgewählten Bewohners aus.

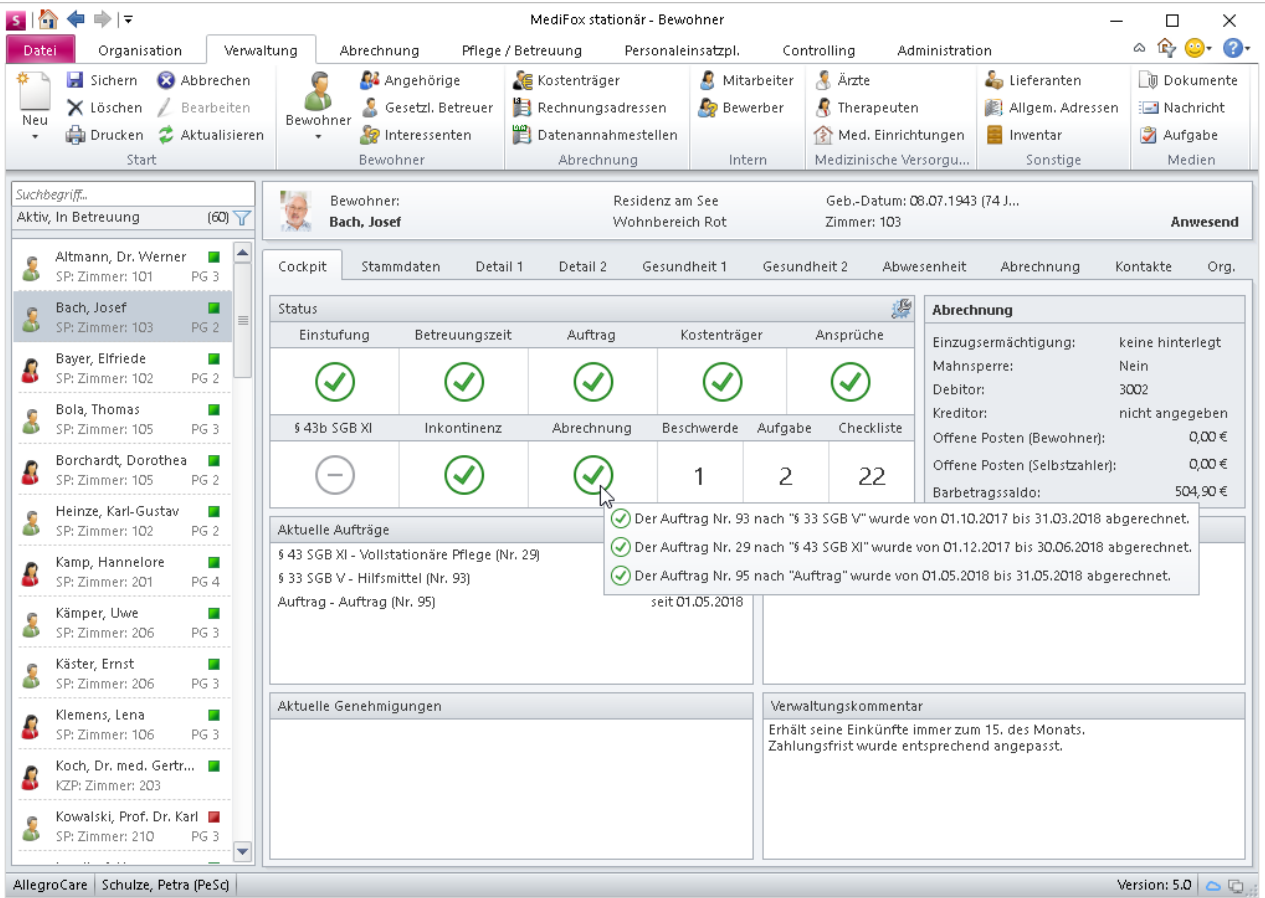

Im Bewohnercockpit wird ab sofort auch der Abrechnungsstatus der Aufträge überprüft

#### **Assistent zum Erstellen von Heimverträgen**

Aus MediFox stationär heraus können Sie jetzt direkt Heimverträge für neue Bewohner erstellen. Dabei fragt MediFox relevante Vertragsinformationen über einen Assistenten ab und überträgt diese anschließend automatisch in eine Word-Vorlage, die dann nur noch ausgedruckt und unterschrieben werden muss. Auf diese Weise wird das Erstellen von Pflegeverträgen für Sie einfacher und intuitiver.

Heimverträge erstellen Sie in MediFox unter Verwaltung / Bewohner. Rufen Sie dazu in den Bewohnerdaten das Register "Stammdaten" und hier die bereits angelegte Betreuungszeit des Bewohners per Doppelklick auf. Im Dialog "Betreuungszeiten des Bewohners" finden Sie anschließend die Schaltfläche "Heimvertrag erstellen" vor **1**. Durch einen Klick auf diese Schaltfläche öffnen Sie den Assistenten zum Erstellen des Heimvertrags. Dabei müssen Sie im ersten

Schritt eine Vorlagedatei (Word-Datei) auswählen **2** , in die die relevanten Vertragsdaten übernommen werden sollen. In den folgenden Schritten wird dann noch abgefragt, welche Personen auf dem Vertrag unterzeichnen sollen, welche Bankverbindung für die Einzugsermächtigung verwendet werden soll und welche weiteren Vertragsmodalitäten (z.B. Zimmereigenschaften) berücksichtigt werden sollen. Für die Vertragsmodalitäten wie Zimmereigenschaften und Betreuungszeiten können Sie vorab Textbausteine erstellen, die Ihnen dann bei der Vertragserstellung zur Auswahl stehen. Hierfür steht unter Administration / Kataloge / Verwaltung der Katalog "Textbausteine für Heimvertrag" bereit.

Praktisch: Fehlende Angaben wie z.B. die Bankverbindung oder Vorgaben zur Einzugsermächtigung können Sie auch direkt im Assistenten nachtragen. Die erfassten Eingaben

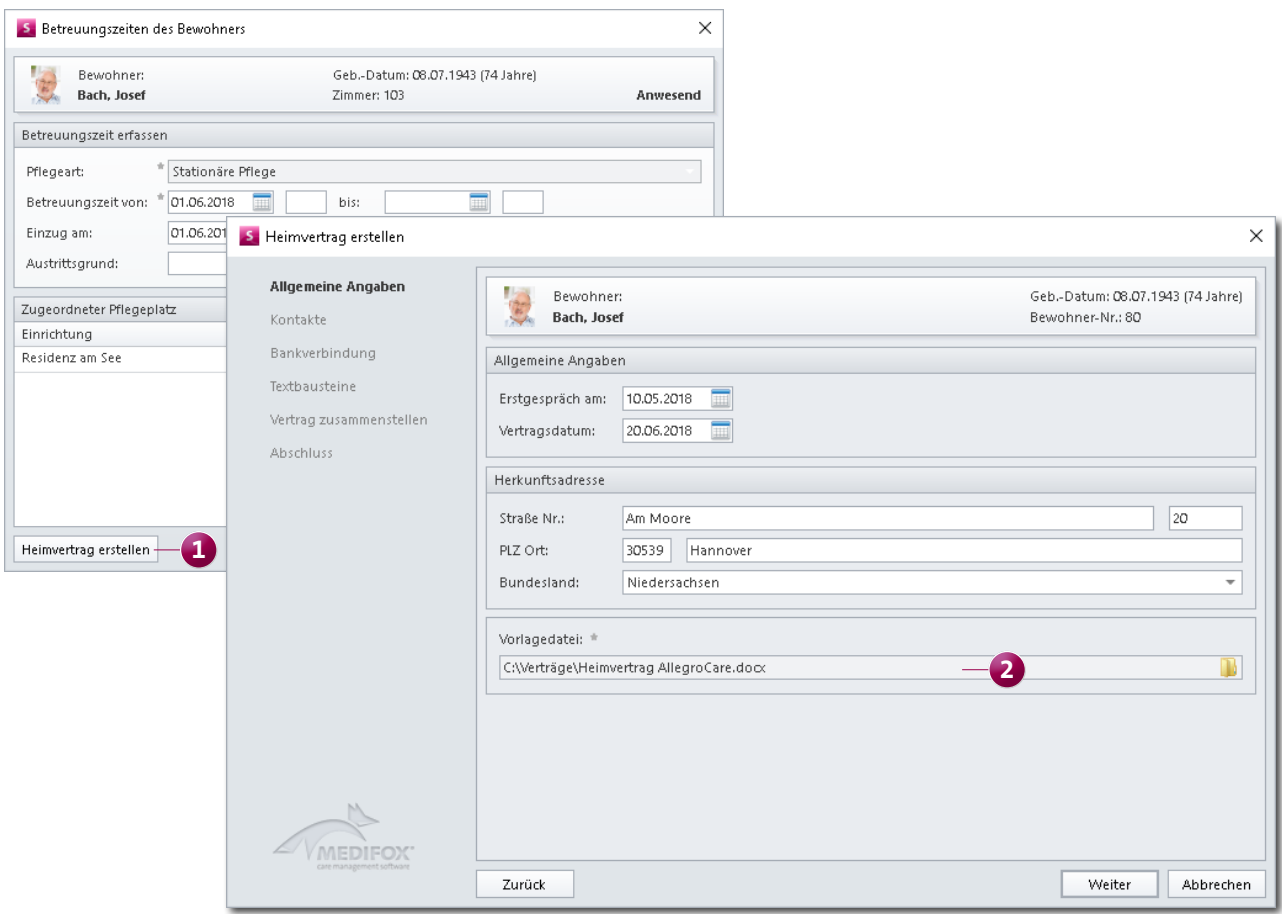

Mit dem neuen Assistenten erstellen Sie in nur wenigen Schritten Heimverträge für neue Bewohner

werden beim Speichern des Heimvertrags automatisch in die Stammdaten des Bewohners übernommen, damit Sie diese später nicht erneut eingeben müssen.

Haben Sie alle Informationen erfasst und mit "Weiter" bestätigt, erstellt MediFox den Heimvertrag anschließend vollautomatisch. Dazu überträgt MediFox alle Vertragsinformationen in die ausgewählte Word-Vorlage und speichert den Heimvertrag in den Dokumenten des Bewohners ab. Unter Administration / Kataloge / Verwaltung / Verzeichnisse (ext. Dokumente) können Sie zu diesem Zweck festlegen, welcher Ordner für die Speicherung von Heimverträgen verwendet werden soll.

#### **Neue Filterfunktion für Interessenten**

Hat ein Interessent an Ihrer Einrichtung bzw. Ihrem Angebot kein weiteres Interesse, können Sie dies in den Interessentendaten im Register "Detaildaten 2" vermerken. Alle Interessenten, bei denen Sie die Option "Interessent hat kein Interesse" aktiviert haben, können Sie ab jetzt aus der Liste der Interessenten herausfiltern. Klicken Sie dazu einfach auf das Filtersymbol oberhalb der Liste der Interessenten und wählen Sie die Filtermethode "Nicht mehr interessiert" aus. MediFox reduziert die Liste daraufhin direkt auf alle Interessenten, die kein weiteres Interesse bekundet haben.

**Dokumentenübernahme für Interessenten und Bewerber** In MediFox stationär können Sie Interessenten mit einem Klick als Bewohner und Bewerber als Mitarbeiter übernehmen. Haben Sie für Interessenten oder Bewerber bereits Medien wie Bild- oder Textdateien hinterlegt, so werden diese ab sofort ebenfalls mit übertragen, wenn Sie Interessenten als Bewohner und Bewerber als Mitarbeiter übernehmen.

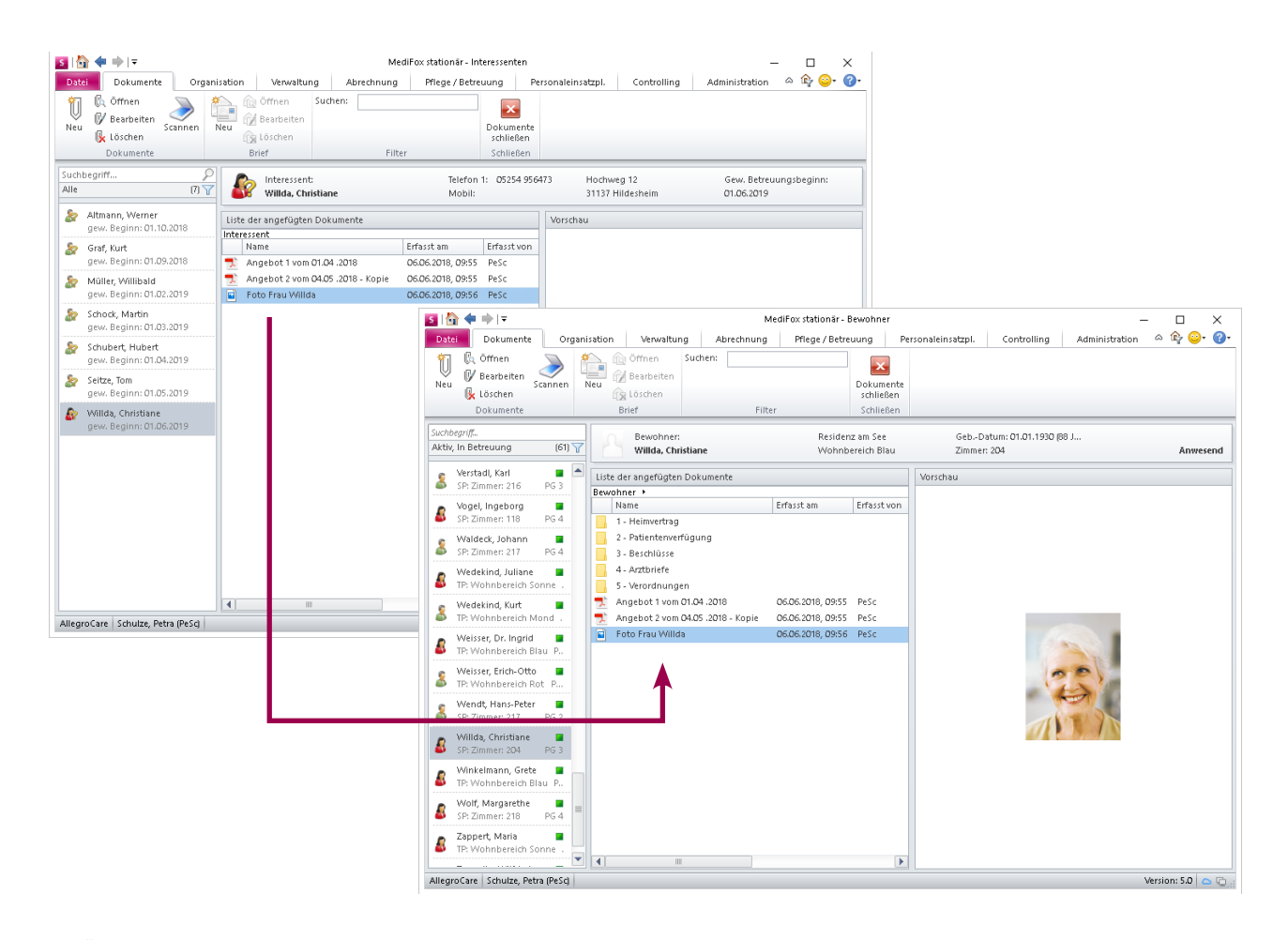

Bei Übernahme von Interessenten als Bewohner oder Bewerber als Mitarbeiter werden jetzt auch bereits vorhandene Dokumente übertragen

#### <span id="page-23-0"></span>**Änderungshistorie für Kostenträger**

Die Stamm- und Detaildaten Ihrer Kostenträger sind für die Abrechnung von wesentlicher Bedeutung. Damit Sie jederzeit nachvollziehen können, wann und durch welche Mitarbeiter diese sensiblen Daten bearbeitet wurden, wurden die Kostenträgerdaten um das Register "Änderungshistorie" erweitert **1** . In diesem Register protokolliert MediFox alle vorgenommenen Änderungen mit Art, Zeitpunkt und Mitarbeiter (Handzeichen).

Wenn Sie einen der protokollierten Einträge auswählen, zeigt Ihnen MediFox exakt auf, welches Datenfeld angepasst wurde und wie sich die neuen von den alten Werten unterscheiden. Damit erhalten Sie volle Transparenz über die an den Kostenträgerdaten vorgenommenen Änderungen.

#### **Erweiterter Ausdruck des Kostenträger-Stammblatts** Für den Ausdruck des Kostenträger-Stammblatts können

Sie ab sofort selbst entscheiden, welche Inhalte auf dem entsprechenden Ausdruck aufgeführt werden sollen. Neben den allgemeinen Stammdaten beispielsweise auch die Einzugsermächtigungen und Entgeltvereinbarungen, aber nicht die zugeordneten Bewohner und Rechnungsadressen. Rufen Sie dazu die Stammdaten eines Kostenträgers auf und klicken Sie dann im Menüband auf "Drucken". Im Druckdialog wählen Sie dann die Vorlage "Stammblatt" aus und setzen anschließend unter "Stammblatt-Inhalte" die Haken bei allen Inhalten, die auf dem Ausdruck enthalten sein sollen.

#### **Optionen für § 87b SGB XI entfernt**

Mit Einführung des Pflegestärkungsgesetztes II löste der § 43b SGB XI den ehemaligen § 87b SGB XI ab. In MediFox stationär wurden die Einstellungen für § 87b SGB XI daraufhin zunächst beibehalten, da diese unter anderem noch für nachträgliche Auswertungen von Bedeutung waren.

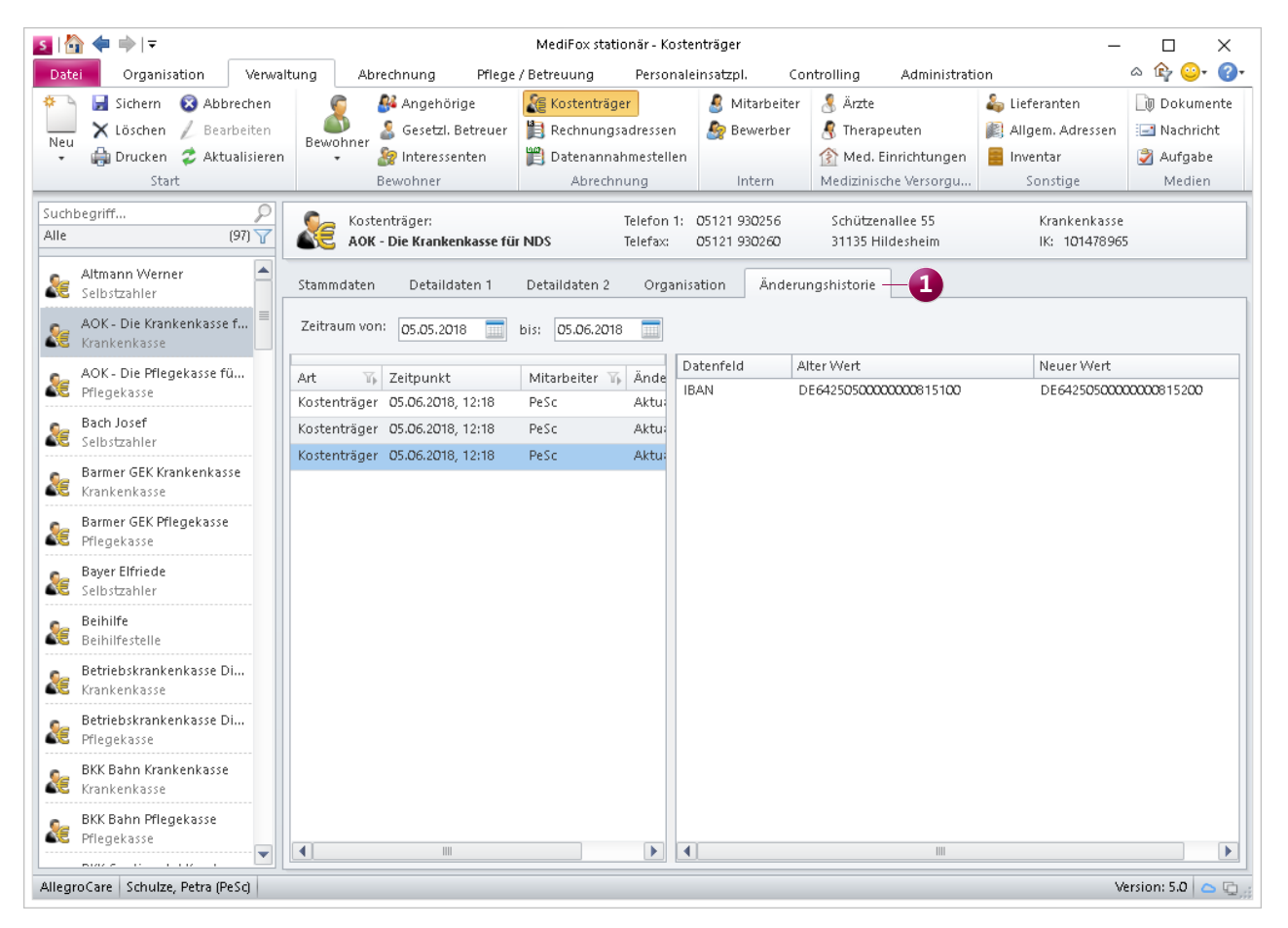

Änderungen an den Stammdaten der Kostenträger werden ab sofort in einem separaten Register protokolliert

Da die Option für § 87b SGB XI mit fortschreitender Zeit an Relevanz verliert, wurde diese nun aus den Stammdaten der Bewohner entfernt. Lediglich für Bewohner, bei denen die entsprechende Option vor dem Update noch aktiviert war, bleibt die Option bzw. Angabe bestehen.

Damit einhergehend wurde auch aus der Bewohnerliste die Filtermethode für § 87b SGB XI entfernt.

Unter Organisation / Auswertungen / Bewohner wurde zudem die Auswertung "Bewohner mit § 87b SGB XI" entfernt. MediFox enthält damit künftig nur noch Einstellungen und Optionen für § 43b SGB XI.

#### **Datenauskunft für Bewohner erstellen**

Gemäß Art. 15 der Datenschutzgrundverordnung (DSGVO) haben Personen ein Recht auf Auskunft über die von ihnen gespeicherten personenbezogenen Daten. Sollten auch Ihre

Bewohner eine Auskunft über die von ihnen in MediFox gespeicherten Daten wünschen, können Sie jetzt ganz einfach eine entsprechende Datenauskunft erstellen.

Rufen Sie dazu die Stammdaten eines Bewohners auf und klicken Sie dann auf die Schaltfläche "Datenauskunft erstellen" **1** . In dem sich öffnenden Dialog können Sie dann ähnlich dem Ausdruck des Stammblatts auswählen, welche Inhalte in der Datenauskunft berücksichtigt werden sollen **2** . MediFox bietet Ihnen hier von den Stammdaten über die Tagesstruktur bis zu den gemessenen Vitalwerten alle Bereiche an, die potenzielle Informationen zu dem Bewohner enthalten könnten. Die Datenauskunft können Sie dann wie gewohnt ausdrucken oder als PDF-Datei exportieren.

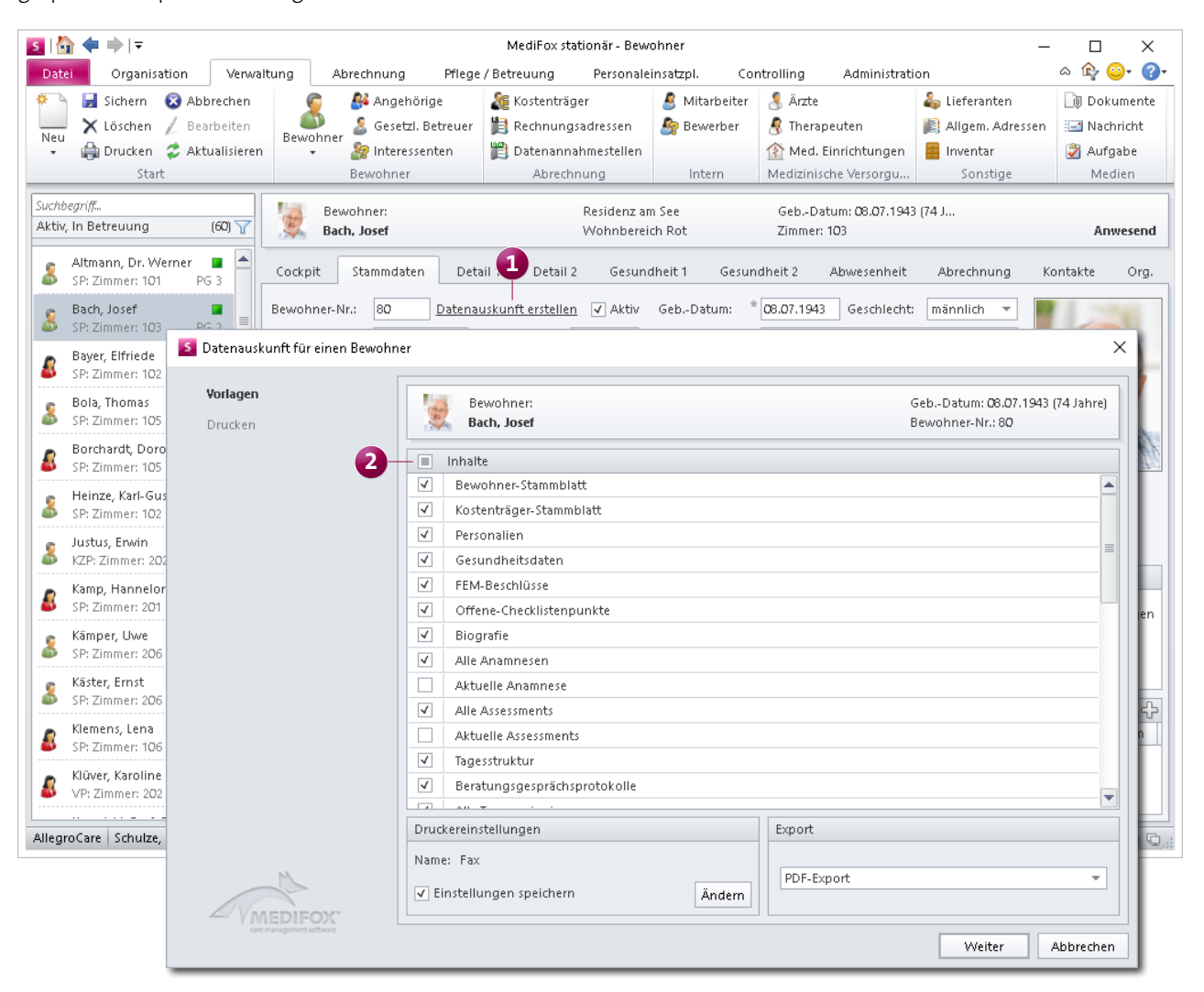

### <span id="page-25-0"></span>**Organisation Umfangreicher planen und auswerten**

#### **Belegungsplan mit erweiterten Funktionen**

Im Belegungsplan können Sie jetzt auch Bemerkungen für Reservierungen von Interessenten oder Bewohnern hinterlegen. Tragen Sie z.B. beim Erfassen einer Reservierung für einen Interessenten ein, bis wann Sie eine Rückmeldung zur Bestätigung erwarten. Des Weiteren können Sie nun direkt vom Belegungsplan zu den Stammdaten der Interessenten bzw. Bewohner wechseln. Möchten Sie beispielsweise schnell die Adresse oder Telefonnummer eines Interessenten nachschlagen, können Sie schnell zu den entsprechenden Daten springen. Klicken Sie dazu einfach im Belegungsplan die Zeile eines Bewohners oder Interessenten mit der rechten Maustaste an und wählen Sie dann aus dem Kontextmenü "Bewohner anzeigen" bzw. "Interessent anzeigen" aus **1** . MediFox leitet Sie daraufhin direkt in den Verwaltungsbereich des Bewohners oder Interessenten weiter.

#### **Wiedervorlage-Kategorien optional deaktivieren**

Damit Sie stets optimal über anstehende Termine und Aufgaben informiert sind, trägt Ihnen die Wiedervorlage diverse Informationen wie anstehende Bewohner- und Mitarbeitergeburtstage, auslaufende Ausweisdokumente und Betreuungszeiten usw. zusammen. Möchten Sie an bestimmte Vorfälle bzw. Ereignisse wie z.B. die Geburtstage von Bewohnern nicht in der Wiedervorlage erinnert werden, können Sie diese ab sofort von der Wiedervorlage ausschließen. Rufen Sie dazu den Bereich Administration / Grundeinstellungen / Wiedervorlage auf. Entfernen Sie dann bei allen nicht benötigten Kategorien den Haken bei "Aktiv".

Optional können Sie die Kategorien auch nur von der Anzeige in der Schnellstartmaske ausschließen. Die Einträge der Kategorien werden dann weiterhin in der Wiedervorlage, nicht aber in der Schnellstartmaske angezeigt.

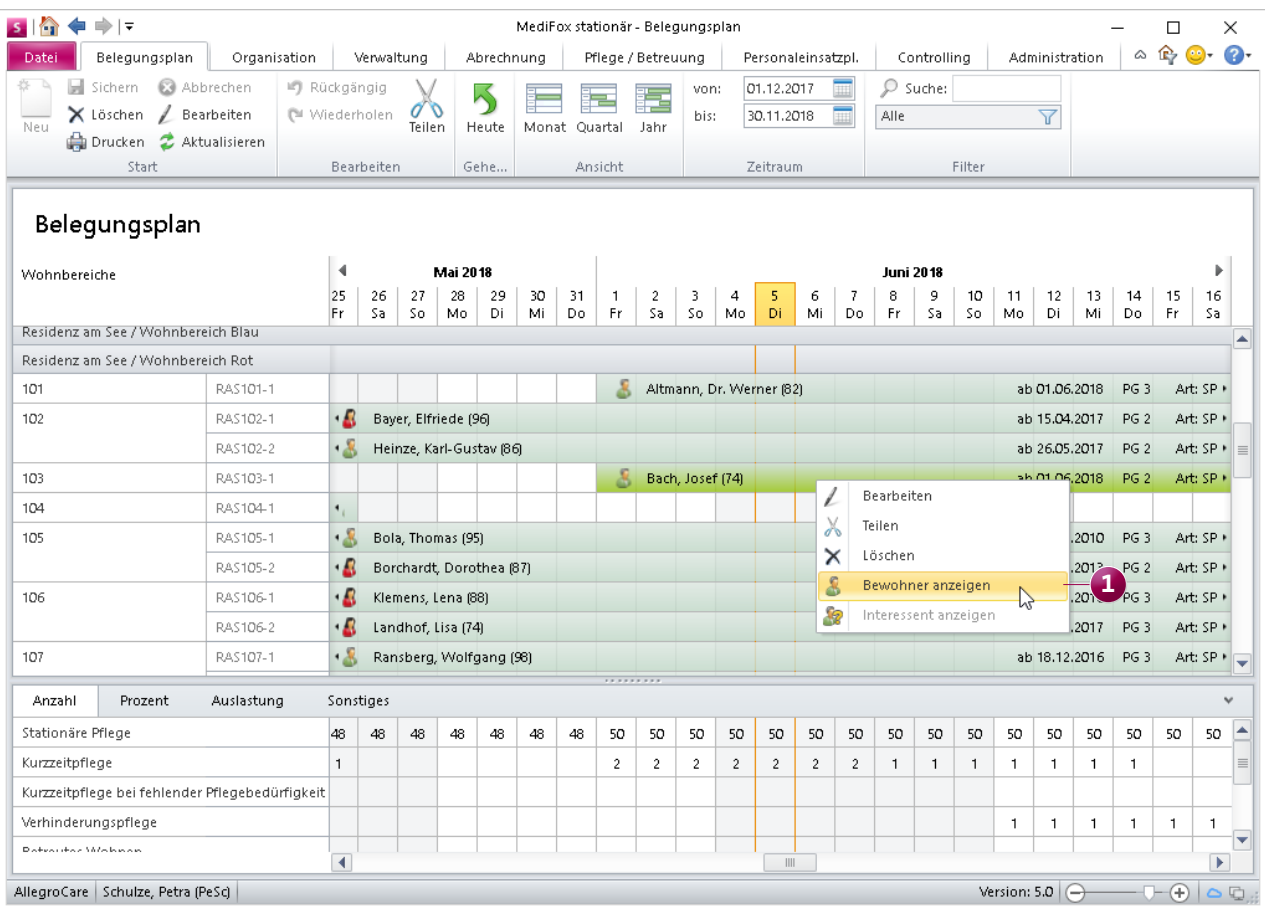

Aus dem Belgungsplan heraus kann jetzt direkt zu den Stammdaten der Bewohner und Interessenten gewechselt werden

Entfernen Sie dazu in den Einstellungen für die Wiedervorlage den Haken bei "In Schnellstart". Die entsprechenden Kategorien werden anschließend in der Schnellstartmaske nicht mehr unter den heutigen Wiedervorlagen aufgeführt.

#### **Neue Auswertungen zur Pflegesatzverhandlung**

Mit der neuen Auswertung "Pflegesatzverhandlung" gibt Ihnen MediFox für die Pflegesatzverhandlung wesentliche Kennzahlen an die Hand. Die Auswertung finden Sie in MediFox unter Organisation / Auswertungen / Bewohner. Dabei können Sie neben den An- und Abwesenheitstagen je Einstufung (Pflegegrad) auch die An- und Abwesenheitstage der Bewohner mit besonderen Pflegesituationen wie z.B. Sondennahrung auswerten. Zusätzlich können Sie weitere Inhalte wie den ermittelten Pflegegradmix, die Anzahl der Bewohner je Einstufung am Stichtag, die An- und Abwesen-

heitstage der Bewohner mit § 43b SGB XI und vieles mehr in die Auswertung einbeziehen. Die Gründe und Berechnungsregeln der zu berücksichtigenden Abwesenheiten können Sie dabei wie gewohnt in den Einstellungen der Auswertung festlegen. Die Auswertung wird für den Zeitraum von einem Jahr erstellt, wobei die An- und Abwesenheitstage monatsweise aufgezeigt werden.

Die Auswertung steht Ihnen auch als Version für die Tagespflege zur Verfügung. In dieser Auswertung werden ausschließlich An- und Abwesenheiten von Bewohnern mit der Pflegeart "Tagespflege" berücksichtigt. Besonders praktisch ist hierbei, dass Sie in der Auswertung auch die monatliche Anzahl von KFZ- bzw. Rollstuhl-Fahrten Ihres Fahrdienstes ermitteln lassen können.

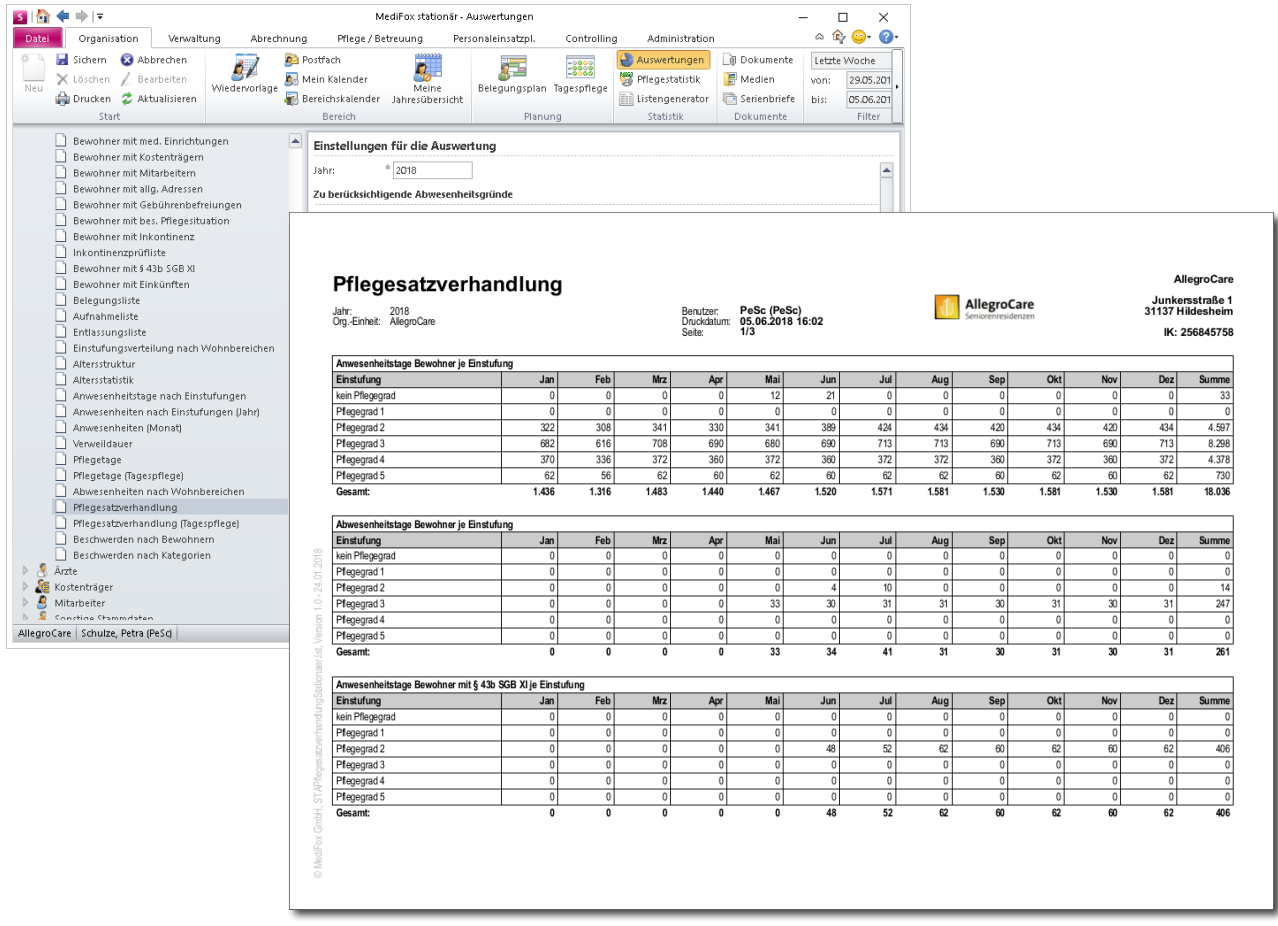

Mit der neuen Auswertung "Pflegesatzverhandlung" erhalten Sie die für Verhandlungen mit den Vertragsparteien relevanten Kennzahlen

#### Erweiterte Auswertung "Ärzte mit Bewohnern"

Für die Auswertung "Ärzte mit Bewohnern", die Sie in MediFox unter Organisation / Auswertungen / Ärzte finden, konnten Sie die Ärzte bereits auf bestimmte Fachrichtungen beschränken. Ab sofort können Sie die Auswertung auch gezielt auf einen bestimmten Arzt beschränken. Auf diese Weise können Sie einem Arzt eine Liste der ihm zugeordneten Bewohner zukommen lassen.

#### **Abwesenheitstage von Mitarbeitern auswerten**

MediFox stationär wurde um eine zusätzliche Auswertung erweitert, mit der Sie die Abwesenheitstage aller Mitarbeiter für ein gesamtes Kalenderjahr auswerten können. Die Auswertung finden Sie in MediFox unter Organisation / Auswertungen / Mitarbeiter unter dem Titel "Mitarbeiter mit Abwesenheiten". Wie der Titel der Auswertung besagt, werden innerhalb der Auswertung ausschließlich Mitarbeiter mit dokumentierten Abwesenheiten berücksichtigt. In der Auswertung werden für diese Mitarbeiter sämtliche Abwesenheiten tabellarisch mit Zeitraum und Grund (z.B. Urlaub oder Krank) ausgewiesen. Zusätzlich wird die Anzahl der Abwesenheitstage der Anzahl der davon betroffenen Arbeitstage gegenübergestellt. Auch hinterlegte Bemerkungen zu den Abwesenheiten werden berücksichtigt.

In den Einstellungen der Auswertung können Sie darüber hinaus vorgeben, für welches Jahr die Auswertung erstellt werden soll und welche Mitarbeiter dabei berücksichtigt werden sollen (z.B. alle Mitarbeiter einer bestimmten Personalgruppe). So lässt sich die Auswertungen Ihren Anforderungen entsprechend konfigurieren.

![](_page_27_Picture_107.jpeg)

Die Abwesenheiten Ihrer Mitarbeiter können Sie jetzt ganz einfach pro Kalenderjahr auswerten

**Auswertung der durchschnittlichen Tagespflege-Belegung** Einige Bundesländer erlauben das temporäre Überschreiten der regulären Tagespflege-Kapazitäten unter der Voraussetzung, dass im monatlichen Durchschnitt nicht mehr Plätze belegt werden als zulässig sind.

Damit Sie überprüfen können, ob die durchschnittliche Belegung im zulässigen Rahmen liegt, wurde die Summenspalte unterhalb der Tagespflege-Gästeliste um zwei weitere Spalten ergänzt. Die erste Spalte zeigt Ihnen die Summe der im Monat planmäßig erschienenden, nicht erschienenden Gäste usw. auf **1** . Die zweite Spalte stellt den ermittelten Durchschnittswert der für den ausgewählten Monat täglichen Belegung dar **2** . Die durchschnittliche Belegung wird dabei erst am Monatsende ermittelt, wenn alle Besuche quittiert wurden und MediFox auf dieser Grundlage konkrete Werte ermitteln kann. Für vorgeplante Besuche wird grundsätzlich kein Durchschnitt ermittelt, da Vorplanungen keine Rückschlüsse auf die tatsächliche Belegung zulassen. Die ermittelten Werte werden von MediFox auch auf dem Ausdruck der Tagespflege-Gästeliste berücksichtigt.

#### **Tipp:**

Sie können einstellen, um wie viele Plätze eine kurzfristige bzw. temporäre Überbelegung der Tagespflege zulässig ist. Navigieren Sie dafür zu Administration / Organisationsstruktur und wählen Sie aus der Organisationsstruktur einen Wohnbereich aus, der für die Tagespflege ausgewiesen wurde. Tragen Sie dann in den allgemeinen Angaben des Wohnbereichs ein, um wie viele Plätze die kurzfristige Überbelegung zugelassen werden soll.

![](_page_28_Picture_110.jpeg)

In der Summenspalte der Tagespflege ermittelt MediFox jetzt auch die durchschnittliche tägliche Belegung

### <span id="page-29-0"></span>Controlling **Erweiterung der Bewohnerkennzahlen**

#### **Neue Auswertung "Pflegegradmix"**

Damit Sie die Entwicklung Ihrer Pflegegradstruktur jederzeit nachvollziehen können, wurden die Bewohnerkennzahlen um die Auswertung "Pflegegradmix" erweitert. Die Auswertung zeigt Ihnen die Entwicklung des durchschnittlichen Pflegegrades für einen Zeitraum von zwölf Monaten auf. Sie können den Mauszeiger einfach über eine beliebige Stelle der Linie bewegen, um sich den genauen Durchschnittswert des entsprechenden Zeitpunktes anzeigen zu lassen **1** .

Für die Auswertung betrachtet MediFox die Anzahl der Bewohner je Pflegegrad und setzt diese mit der Gesamtzahl der betreuten Bewohner ins Verhältnis. Dabei werden auch Pflegegradwechsel bzw. Höherstufungen innerhalb eines Monats berücksichtigt. Nutzen Sie außerdem die Möglichkeit des Benchmarkings, um die Entwicklung des Pflegegradmix zwischen Ihren Organisationseinheiten im Jahresverlauf zu vergleichen. Klicken Sie dazu einfach auf das Diagrammsymbol **2** rechts oberhalb der Auswertung.

Durch Klicken auf das Kalendersymbol gelangen Sie stattdessen zum Periodenvergleich, der Ihnen den Verlauf des Pflegegradmix im Vergleich zu den Vorjahren ermöglicht. Auf diese Weise lassen sich positive wie negative Tendenzen direkt erkennen. Die verschiedenen Detailansichten können Sie auch ausdrucken oder als Excel-Datei exportieren, wenn Sie diese z.B. für Vertragsverhandlungen benötigen.

![](_page_29_Figure_7.jpeg)

Die Entwicklung des in Ihrer Einrichtung durchschnittlichen Pflegegrades können Sie an der Auswertung "Pflegegradmix" ablesen

### <span id="page-30-0"></span>Allgemeine Neuerungen

**Programmübergreifende Funktionen und Optionen**

#### **MediFox stationär nach IDW PS 880 zertifiziert (GoBD)**

MediFox stationär 5.0 wurde durch die Wirtschaftsprüfungsgesellschaft KPMG nach IDW PS 880 geprüft und zertifiziert. Damit erfüllt die Pflegesoftware nachweislich die Grundsätze der ordnungsmäßigen Buchführung, wie folgender Auszug aus der Softwarebescheinigung darlegt: "Nach unserer Beurteilung aufgrund der bei der Prüfung gewonnenen Erkenntnisse ermöglichen die von uns geprüften Softwareprodukte MEDIFOX AMBULANT (Version 10.10) und MEDIFOX STATIONÄR (Version 5.0) bei sachgerechter Anwendung eine den Grundsätzen ordnungsmäßiger Buchführung sowie den Grundsätzen ordnungsmäßiger Führung und Aufbewahrung von Büchern, Aufzeichnungen und Unterlagen in elektronischer Form (GoBD) entsprechende Rechnungslegung und entsprechen den vorstehend aufgeführten Kriterien."

Die Prüfung umfasste die Beurteilung zahlreicher Programmfunktionen unter Betrachtung der "Verarbeitungsmethoden und dem programminternen Kontrollsystem, insbesonderer den Eingabe-, Verarbeitungs- und Ausgabekontrollen sowie der programminternen Ablaufsteuerung einschließlich des programminternen Zugriffschutzsystems". So können Sie sich sicher sein, dass Ihre verwendete MediFox Software den aktuellen Anforderungen und Standards ordnungsmäßiger Buchführung genügt.

![](_page_30_Figure_5.jpeg)

MediFox stationär 5.0 und MediFox ambulant 10.10 wurden nach IDW PS 880 geprüft und zertifiziert

**Bevorzugten Programmbereich als Startmaske einrichten**

Mit MediFox stationär 5 können Sie über die Funktionsprofile individuell einstellen, welcher Programmbereich je nach Mitarbeiterfunktion beim Start der PC-Anwendung sowie der CarePad-App aufgerufen werden soll. Während Sie als Pflegedienstleitung z.B. mit der RuPA oder dem Stationskalender starten, legen Sie als Startmaske für Betreuungskräfte die Gruppendokumentation und für Verwaltungskräfte das Verwaltungscockpit fest. So starten Sie und Ihre Mitarbeiter immer mit dem bevorzugten Programmbereich.

Unter Administration / Kataloge / Verwaltung wurde der Katalog "Funktionsprofile" dazu um das Register "Startmaske" erweitert **1** . Hier können Sie je Mitarbeiterfunktion auswählen, welcher Programmbereich beim Start der PC- oder CarePad-Anwendung aufgerufen werden soll.

#### **Neue und optimierte Suchleisten**

Viele Programmbereiche verfügen jetzt über eine Suchleiste, die Ihre Suchbegriffe automatisch vervollständigt. Die Suchleisten unterstützen Sie bei der Eingabe Ihrer Suchbegriffe, indem Ihre Eingaben sinnvoll ergänzt bzw. vervollständigt und automatisch passende Suchergebnisse vorgeschlagen werden. Wenn Sie z.B. in der Suchleiste oberhalb der Bewohnerliste "Ba" eingeben, schlägt MediFox automatisch Bewohner wie "Bach, Josef" oder "Bayer, Elfride" vor. So müssen Sie die Suchbegriffe nicht vollständig eingeben und sparen dadurch Zeit. Die optimierten Suchleisten stehen Ihnen neben der Bewohnerliste unter anderem auch in der Tagespflege-Gästeliste, der RuPA-Prozess und der RuPA-Verlauf zur Verfügung. Die automatische Vervollständigung erfolgt dabei auch bei der Eingabe von Vornamen sowie Mitarbeiter- bzw. Personalnummern.

![](_page_31_Picture_109.jpeg)

Über Funktionsprofile können Sie jetzt auch bestimmen, welche Programmbereiche beim Start von MediFox geöffnet werden sollen

#### **Automatische Benachrichtigungen bei Vorfällen**

Um den Informationsfluss zwischen Ihren Mitarbeitern bzw. Abteilungen zu optimieren, können Sie MediFox jetzt so konfigurieren, dass beim Eintreten bestimmter Vorfälle automatisch generierte Benachrichtigungen an ausgewählte Mitarbeiter verschickt werden. Erfasst z.B. eine Pflegekraft für einen Bewohner einen Abwesenheitseintrag, so werden die dem Bewohner zugeordneten Verwaltungskräfte von MediFox automatisch über die Abwesenheit des Bewohners informiert.

Dazu wurde der Bereich unter Administration / Grundeinstellungen / Grundeinstellungen um das Register "Automatische Benachrichtigung" erweitert **1** . Wenn Sie hier einen neuen Eintrag hinzufügen, können Sie zunächst eine thematische Bezeichnung eingeben (z.B. "Neue Abwesenheit erfasst") und einen Benachrichtigungsgrund auswäh-

len (in diesem Fall "Bewohner-Abwesenheit eingetragen"). Anschließend wählen Sie die gewünschten Empfänger aus. Dies können alle Mitarbeiter einer bestimmten Personalgruppe, Funktion oder Qualifikation sein **2** . Aber auch eine Auswahl einzelner Mitarbeiter ist möglich. Haben Sie die erforderlichen Angaben getätigt und gespeichert, verschickt MediFox künftig nach dem Dokumentieren eines entsprechenden Vorfalls automatisch Nachrichten an alle zugeordneten Mitarbeiter. Die Nachrichten können dann regulär über das Postfach abgerufen werden.

Bitte beachten Sie, dass die automatischen Benachrichtigungen nur erstellt werden, wenn im Register "Zeitgesteuerte Aufgaben" die zeitgesteuerte Aufgabe "Automatische Benachrichtigungen verteilen" aktiviert ist.

![](_page_32_Figure_5.jpeg)

Mit den automatischen Benachrichtigungen stellen Sie sicher, dass alle Mitarbeiter die für sie relevanten Informationen erhalten

#### **Automatische Abmeldung bei Inaktivität**

Im oftmals sehr hektischen Pflegealltag kann es schnell passieren, dass sich ein Mitarbeiter bzw. Benutzer nicht aus MediFox stationär abmeldet, obwohl längere Zeit nicht mit der Software gearbeitet wird. Ab sofort können Sie für solche Fälle einstellen, dass Benutzer nach einer bestimmten Zeit der Inaktivität automatisch abgemeldet werden sollen. Dies hat einerseits den Vorteil, dass durch die automatische Abmeldung der Zugang zur Software und den sensiblen Daten für unbefugte Dritte verhindert wird. Andererseits werden durch die automatische Abmeldung auch Lizenzen für andere Mitarbeiter freigegeben, die sich sonst nicht in MediFox stationär anmelden könnten.

Die Zeitspanne bis zur automatischen Abmeldung legen Sie in MediFox unter Administration / Grundeinstellungen / Grundeinstellungen im Register "Einstellungen" unter

"Automatische Abmeldung" fest. Dabei beträgt die kleinste Zeitspanne 10 Minuten. Zudem können Sie für PC und CarePad unterschiedliche Zeitspannen für die automatische Abmeldung vorgeben.

Stellt MediFox dann am PC oder auf dem CarePad innerhalb der vorgegebenen Zeitspanne keine Aktivität fest, wird der Benutzer fünf Minuten vor Ablauf der Zeitspanne darauf hingewiesen, dass in Kürze eine automatische Abmeldung erfolgt. Folgt diesem Hinweis keine Reaktion, wird der Benutzer anschließend entsprechend abgemeldet.

Beachten Sie dabei, dass nicht gespeicherte Eingaben bzw. Änderungen bei der automatischen Abmeldung verworfen werden. Für die Anmeldung am PC können Sie einzelne Benutzer von dieser allgemeinen Regelung ausnehmen. Rufen Sie dazu den Bereich Administration / Benutzerverwaltung / Benutzer auf. Wählen Sie hier einen Benutzer aus, der von

![](_page_33_Figure_7.jpeg)

Nach entsprechender Einstellung werden Benutzer bei längerer Inaktivität automatisch aus MediFox abgemeldet

der Regelung ausgenommen werden soll und setzen Sie dann im Bereich "Sicherheit / Kontooptionen" einen Haken bei der Option "Keine automatische Abmeldung des Benutzers am PC".

#### **Systemzugriffe jederzeit im Blick behalten**

Ab MediFox stationär 5 können Sie jederzeit nachvollziehen, welche Benutzer sich wann in der Software eingeloggt haben. Dabei werden auch fehlgeschlagene Anmeldeversuche registriert, sodass Sie direkt erkennen, ob eine unberechtigte Person versucht, sich in Ihrem System anzumelden. Das gibt Ihnen zusätzliche Kontrolle und Sicherheit. MediFox wurde dazu unter Administration / Benutzerverwaltung um den Programmbereich "Login-Historie" erweitert. Der Übersicht in diesem Bereich können Sie genau entnehmen, wann, über welches Gerät, mit welchem Anmeldenamen usw. sich

ein Benutzer angemeldet hat bzw. anmelden wollte.

Den Zugriff auf die Login-Historie können Sie selbstverständlich durch ein separates Recht beschränken. Rufen Sie hierzu den Bereich Administration / Benutzerverwaltung / Rollen/Rechte auf. Klappen Sie dann unter "Rechte" die Kategorie "Administration" auf und setzen oder entfernen Sie bei "Login-Historie" das Recht "Anzeigen".

Als Systemadministrator können Sie sich zudem darüber informieren lassen, wenn eine Person innerhalb von 24 Stunden mehrfach versucht, sich mit ungültigen Daten in MediFox einzuloggen. So können Sie unmittelbar auf nicht autorisierte Anmeldeversuche reagieren. Rufen Sie hierzu den Bereich Administration / Grundeinstellungen / Grundeinstellungen auf. Legen Sie dann unter "Kennwort-Einstellungen" fest, nach wie vielen fehlgeschlagenen Anmeldeversuchen innerhalb von 24 Stunden Sie benachrichtigt

![](_page_34_Picture_115.jpeg)

Mit der neuen Login-Historie behalten Sie den Überblick über alle erfolgten Anmeldungen sowie die fehlgeschlagenen Anmeldeversuche

werden möchten. An dieser Stelle können Sie außerdem einstellen, dass ein Benutzerkonto nach einer bestimmten Anzahl fehlgeschlagener Anmeldeversuche automatisch gesperrt werden soll, wodurch sich die Sicherheit Ihres Systems zusätzlich erhöhen lässt. Überschreitet ein Benutzer dann die Anzahl der möglichen Anmeldeversuche, wird dessen Benutzerkonto für den Zugriff auf MediFox gesperrt und Sie erhalten ggf. eine Benachrichtigung in Ihrem Postfach. Sie können das Benutzerkonto des Mitarbeiters jederzeit wieder entsperren, indem Sie unter Administration / Benutzerverwaltung / Benutzer den entsprechenden Benutzer auswählen und dann im Bereich "Sicherheit / Kontooptionen" den Haken bei "Benutzerkonto ist gesperrt" entfernen.

**Änderungshistorie für die Benutzer- und Rechteverwaltung** Über die Benutzer- und Rechteverwaltung steuern Sie den Zugriff Ihrer Mitarbeiter auf MediFox stationär. Anpassungen in diesen Bereichen sind stets mit Bedacht vorzunehmen, da Sie Mitarbeitern nur diejenigen Zugriffsrechte erteilen sollten, die ihrer Funktion in der Einrichtung entsprechen. Daher ist es sinnvoll zu kontrollieren, wann und inwiefern zuletzt Änderungen an Benutzerprofilen und den dazugehörigen Rechten vorgenommen wurden.

MediFox wurde daher unter Administration / Benutzerverwaltung / Benutzer sowie unter Administration / Benutzerverwaltung / Rollen/Rechte um das Register "Änderungshistorie" erweitert. In diesem Register protokolliert MediFox alle vorgenommenen Änderungen mit Art, Zeitpunkt und Mitarbeiter (Handzeichen). So können Sie z.B. erkennen, dass einem Benutzer zuletzt eine neue Rolle zugeordnet wurde und dass dieser Rolle zudem zusätzliche Rechte erteilt wurden.

![](_page_35_Picture_110.jpeg)

Änderungen an der Benutzer- und Rechteverwaltung werden von MediFox registriert und nachvollziehbar protokolliert

#### **Übersicht der neuen Rechte**

Für die neuen Programmbereiche und Funktionen stehen Ihnen zusätzliche Rechte zur Verfügung, mit denen Sie den Zugriff auf die einzelnen Bereiche bzw. Funktionen beschränken können. Die neuen Rechte sind im Folgenden nach Kategorien unterteilt.

#### Kategorie Abrechnung

- Export an GoBD (Maske öffnen): Wenn Sie über dieses Recht verfügen, können Sie den GoBD-konformen Datenexport aus MediFox stationär heraus durchführen.
- Barbeträge (Auszahlungslimit überschreiten): Dieses Recht benötigen Sie, um die in der Barbetragsverwaltung der Bewohner vorgegebenen Auszahlungslimits für Barbetragsbuchungen überschreiten zu dürfen.

#### Kategorie Administration

- Automatische Benachrichtigung (Einstellungen vornehmen): Mit diesem Recht können Sie in den Grundeinstellungen der Software auf das Register "Automatische Benachrichtigung" zugreifen und entsprechende Benachrichtigungen konfigurieren.
- Benutzer (Änderungshistorie anzeigen): Für den Zugriff auf das neue Register "Änderungshistorie" unter Administration / Benutzerverwaltung / Benutzer.
- Funktionsprofil: Unter "Funktionsprofil" können Sie jetzt den Zugriff auf die separaten Register "Startmaske", "Pflegeassistent", "Leistungsnachweis" und "Urlaubsverwaltung" beschränken.
- Kataloge: Steuern Sie den Zugriff auf die Kataloge "Personalgruppen", "Verzeichnisse (ext. Dokumente)" und "Textbausteine für Heimvertrag".
- Login-Historie (Anzeigen): Ermöglicht den Zugriff auf den neuen Programmbereich unter Administration / Benutzerverwaltung / Login-Historie.
- Rollen / Rechte (Änderungshistorie anzeigen): Für den Zugriff auf das neue Register "Änderungshistorie" unter Administration / Benutzerverwaltung / Rollen/Rechte.
- Verwaltungscockpit (Einstellungen vornehmen): Einstellungen zum Verwaltungscockpit können nur mit diesem Recht vorgenommen werden.

#### Kategorie Controlling

Bewohnerkennzahlen (Pflegegradmix anzeigen): Dieses Recht wird benötigt, um die neue Auswertung "Pflegegradmix" im Controlling einsehen zu können.

#### Kategorie Organisation

- Meine Jahresübersicht (Maske öffnen): Für den Zugriff auf den neuen Bereich "Meine Jahresübersicht".
- Meine Jahresübersicht (Urlaubsantrag hinzufügen): Mit diesem Recht können Benutzer aus der persönlichen Jahresübersicht heraus Urlaubsanträge stellen.

#### Kategorie Personaleinsatzplanung

- Mitarbeiter-Zeiterfassung (gesammelt abschließen): Mit diesem Recht kann die MZE für mehrere Mitarbeiter gesammelt abgeschlossen werden.
- Urlaubsanträge: Für den neuen Programmbereich "Urlaubsanträge" können Sie festlegen, wer den Bereich aufrufen und generell Urlaubsanträge genehmigen, ablehnen oder kommentieren darf.

#### Kategorie Pflege / Betreuung

- Schmerzdokumentation (abschließen): Wird benötigt, um Schmerzdokumentationen abschließen zu können.
- Wunddokumentation: Für die Wunddokumentation können Sie jetzt festlegen, wer Wunddokumentationen und Wundverläufe hinzufügen darf und wer zum Löschen von Wundfotos aus den Wundverläufen berechtigt ist.

#### Kategorie Verwaltung

- Bewohner (Verwaltungscockpit anzeigen): Für den Zugriff auf das neue Verwaltungscockpit.
- Bewohner (Heimvertrag anlegen): Zum Erstellen von Heimverträgen aus den Bewohnerstammdaten heraus.
- Bewohner (Datenauskunft erstellen): Mit diesem Recht können Sie aus den Bewohnerstammdaten heraus eine Datenauskunft erstellen bzw. ausdrucken.
- Kostenträger (Änderungshistorie anzeigen): Für den Zugriff auf das neue Register "Änderungshistorie" unter Verwaltung / Kostenträger.

### <span id="page-37-0"></span>CarePad **Medikamente komfortabel stellen**

#### **Die neue Medikamenten-Stellliste**

Bisher konnten Stelllisten für Medikationen lediglich für einzelne Bewohner am PC ausgedruckt werden. Ab MediFox stationär 5 können Sie diese Stelllisten auch direkt auf dem CarePad aufrufen. So entfällt für Sie das Ausdrucken der Stelllisten und Ihre Mitarbeiter können die benötigten Medikamente jederzeit bereitstellen.

Die Stellliste stellt auf dem CarePad einen eigenständigen Programmbereich dar und wird daher genau wie die Gruppendokumentation über die Navigation aufgerufen. Bei Aufruf der Stellliste müssen Sie zunächst den Zeitraum auswählen, für den Sie die Medikamente stellen möchten **1** . Der Stellzeitraum beträgt stets eine Woche bzw. sieben Tage und Sie legen hierzu den ersten Tag des Stellzeitraums fest. Haben Sie den Stellzeitraum festgelegt und bestätigt, wird die entsprechende Stellliste aufgerufen. Diese wird standardmäßig im Tagesschema dargestellt. Sie sehen also, welche Medikamente in dem eingestellten Zeitraum zu bestimmten Tagesabschnitten zu verabreichen sind. Wird von einem Medikament z.B. an jedem Wochentag morgens eine Einheit verabreicht, steht in der Spalte "morgens" "1x1" **2**.

Einige Medikamente, die nur an bestimmten Wochentagen und in unterschiedlicher Anzahl verabreicht werden, können nicht im Tagesschema dargestellt werden **3** . Für diese Medikamente können Sie die Darstellung der Stelliste über das Augensymbol auf das Wochenschema umstellen. Im Wochenschema wird Ihnen dann exakt aufgezeigt, an welchem Wochentag, zu welchen Zeitpunkten und in welcher Anzahl die Medikamente verabreicht werden sollen.

Haben Sie die entsprechende Ansicht gewählt, können Sie

![](_page_37_Figure_8.jpeg)

damit beginnen, die Medikamente in der vorgegebenen Anzahl zusammenzutragen. Haben Sie die benötigten Einheiten eines Medikaments gestellt, können Sie das Medikament in der Stellliste "abzeichnen". Wählen Sie das Medikament dazu aus und tippen Sie dann in der Symbolleiste auf den Haken **1** . Optional können Sie ein Medikament auch abzeichnen, indem Sie den Eintrag von rechts nach links aus der Liste "wegwischen" 2.

Bitte beachten Sie dabei, dass Sie das Medikament dabei für den gesamten Stellzeitraum von einer Woche als "gestellt" abzeichnen. Die bereits gestellten Einträge werden anschließend ausgeblendet, können aber über das Augensymbol wieder eingeblendet werden, indem Sie unter "Stellstatus" einen Haken bei "Gestellt" setzen.

Wenn Sie alle benötigten Medikamente gestellt haben, können Sie die Bewohnerliste am linken Bildschirmrand

#### **Hinweis:**

Über das Kalendersymbol in der Symbolleiste können Sie den ausgewählten Stellzeitraum jederzeit wechseln. Beachten Sie, dass dadurch eine neue Stellliste erzeugt wird und die bereits vorgenommenen Anpassungen bzw. Änderungen dadurch verworfen werden.

aufrufen und dann zum nächsten Bewohner wechseln, für den Sie die Medikamente stellen wollen. Dabei werden alle Bewohner aus der Liste ausgeblendet, deren Medikamente bereits vollständig gestellt wurden. In der Stellliste werden also nur Bewohner aufgeführt, für die in dem ausgewählten Zeitraum noch Medikamente zu stellen sind.

Beim einem Wechsel zwischen den Programmbereichen (z.B. der Stellliste und der Gruppendoku) wird bei erneutem Aufruf der Stellliste am selben Tag immer die Stellliste für den anfangs ausgewählten Zeitraum aufgerufen. So können Sie das Stellen der Medikamente jederzeit unterbrechen und zu einem späteren Zeitpunkt mit den verbleibenden Medikamenten fortsetzen. Erst ab dem Folgetag werden Sie wieder gefragt, für welchen Zeitraum die Stellliste geöffnet werden soll.

![](_page_38_Figure_7.jpeg)

Bereits gestellte Medikamente können durch eine einfache Wischbewegung abgezeichnet werden

#### **Zusammenfassung der weiteren Neuerungen**

Viele der neuen Funktionen stehen Ihnen auch mobil auf dem MediFox CarePad zur Verfügung. Dazu zählen:

- Die Wunddokumentation wurde auch auf dem CarePad umfassend erweitert. So können Sie Wunden z.B. als chronisch kennzeichnen und in Wundverläufen angeben, ob Heilungstendenzen feststellbar sind.
- Wund- und Schmerzdokumentationen können Sie jetzt einfacher abschließen. Wählen Sie dazu einfach eine aktuelle Wund- oder Schmerzdokumentation aus und tippen Sie dann auf das Stiftsymbol. Wählen Sie dann einfach die Option "Abschließen" aus **1**
- Die Risiko- und Potenzialanalyse (RuPA-Prozess) kann ab sofort nach Pflegemodelltyp gefiltert werden. Je nach gewählter Filtermethode werden dann nur noch Bewohner mit Infosammlung und Maßnahmenplan oder Bewohner

mit einem klassischem Pflegemodell wie z.B. AEDL und Anamnesen in der RuPA angezeigt.

- Mit entsprechender Konfiguration am MediFox-PC werden Betäubungsmittel im Leistungsnachweis vom parallelen Abzeichnen mehrerer Leistungen ausgenommen, da sich diese dann nur noch separat abzeichnen lassen.
- Beim Anlegen von Medikamenten auf dem CarePad können Sie jetzt direkt entscheiden, ob für das Medikament Leistungsnachweise generiert werden sollen oder nicht. Nimmt der Bewohner das neu hinzugefügte Medikament z.B. selbst ein, können Sie das Generieren von Leistungsnachweisen speziell für dieses Medikament deaktivieren.

![](_page_39_Picture_115.jpeg)

Schmerz- und Wunddokumentationen können auf dem CarePad ab sofort direkt über das Stiftsymbol abgeschlossen werden

### <span id="page-40-0"></span>Tipps & Tricks

**Praxistipps für die Arbeit mit MediFox stationär**

#### **Leistungen mit Dokumenten verknüpfen**

Damit Leistungen stets korrekt erbracht werden, bietet es sich in vielen Fällen an, die Leistungserbringung mit den dazugehörigen Verfahrensanweisungen zu verknüpfen. In MediFox stationär steht Ihnen hierzu unter Administration / Kataloge / Verwaltung / Leistungs-/Maßnahmenkatalog im Register "Einstellung" das Feld "Dokumentenverknüpfung" zur Verfügung. Indem Sie hier auf das Büroklammersymbol klicken, öffnet sich ein Dialog, über den Sie eine Datei von Ihrem PC bzw. Speichermedium mit der ausgewählten Leistung verknüpfen können.

Im Leistungsnachweis, der Tagesstruktur und in weiteren Dokumentationsblättern wird dann neben der entsprechenden Leistung ein Dokumentensymbol angezeigt **1** . Durch Anklicken dieses Symbols kann das verknüpfte Dokument von Ihren Mitarbeitern aufgerufen werden, sodass sich diese über die korrekte Leistungserbringung informieren können.

#### **Pflegemappe auf das Wesentliche beschränken**

Wenn Sie Ihren Mitarbeitern in der Pflegemappe lediglich den Zugriff auf bestimmte Dokumentationsblätter gewährt haben, können Sie MediFox so einstellen, dass in der Pflegemappe alle Dokumentationsblätter ausgeblendet werden, auf die die Mitarbeiter keinen Zugriff haben.

Navigieren Sie dafür in MediFox zu Administration / Dokumentation / Grundeinstellungen und setzen Sie dann im Register "Einstellungen" unter "Einstellungen zur Pflegemappe" einen Haken bei der Option "Reiter nur einblenden, wenn der Benutzer das zugehörige "Maske öffnen"-Recht besitzt". Hat ein Mitarbeiter dann z.B. keinen Zugriff auf das Doku-Blatt "Medikation", wird dieses aus der Pflegemappe ausgeblendet. Hat ein Benutzer auf alle Doku-Blätter eines Registers keinen Zugriff, wird sogar das komplette Register ausgeblendet. Ihre Mitarbeiter sehen auf diese Weise nur die für sie relevanten Daten bzw. Bereiche.

![](_page_40_Picture_134.jpeg)

Leistungen können mit Dokumenten wie z.B. umfangreichen Verfahrensanweisungen im PDF-Format verknüpft werden

#### **Arbeiten mit individuellen Feldern**

Um zusätzliche Informationen zu Bewohnern, Interessenten, Kostenträgern und Mitarbeitern erfassen zu können, für die MediFox stationär standardmäßig keine Eingabefelder enthält, stehen Ihnen die individuellen Felder zur Verfügung. Diese konfigurieren Sie in MediFox unter Administration / Kataloge / Verwaltung / Individuelle Felder. Wählen Sie hier zunächst eine Gruppe (z.B. Bewohner) aus und beschriften Sie dann die verfügbaren Felder. Pro Gruppe stehen Ihnen bis zu zehn individuelle Felder zur Verfügung. Haben Sie in Ihrer Einrichtung z.B. einen Bewohnerrat, beschriften Sie eines der individuellen Felder in der Gruppe "Bewohner" mit dem Titel "Bewohnerratsmitglied" **1** . Denken Sie außerdem daran, den Haken bei "Aktiv" zu setzen, damit das Feld anschließend für die Dokumentation zur Verfügung steht. Speichern Sie Ihre Angaben anschließend und wechseln Sie

dann zu Verwaltung / Bewohner. Wählen Sie hier einen Bewohner aus und rufen Sie das Register "Organisation" bw. "Org." auf. Hier finden Sie nun die zusätzlichen Felder für die Dokumentation vor **2** . In diesem Beispiel kann unter "Bewohnerratsmitglied" die Funktion des Bewohners im Bewohnerrat hinterlegt werden.

Individuelle Felder für Mitarbeiter, Interessenten und Kostenträger finden Sie in den jeweiligen Stammdaten ebenfalls im Register "Organisation" wieder.

![](_page_41_Figure_4.jpeg)

Für einrichtungsspezifische Informationen stehen Ihnen in MediFox stationär die individuellen Felder zur Verfügung

#### **MediFox GmbH**

ersstraße 1 = 31137 Hildesheim = Telefon: 0 51 21. 28 29 170 = Telefax: 0 51. 21. 28 29 1-99 = E-Mail: info@medifox.de = Internet: www.medifox.de = Sparkasse Hildesheim = BLZ 259 501 30 = Konto Nr. 681 681 IBAN-Nummer: DE08 2595 0130 0000 6816 81 n BIC/SWIFT-Code: NOLADE21HIK n USt-Id: DE 273 172 894 n AG Hildesheim HRB 202124 n Geschäftsführung: Christian Städtler, Dr. Thorsten Schliebe